## Login

To Login, click the Login button in the main menu or in the top right hand corner, and enter your ID and Password. Both Flight Search*1* and Tracking*2* functions are available

#### without Login.

7

\* Login is required when making a new booking from Flight Search results.

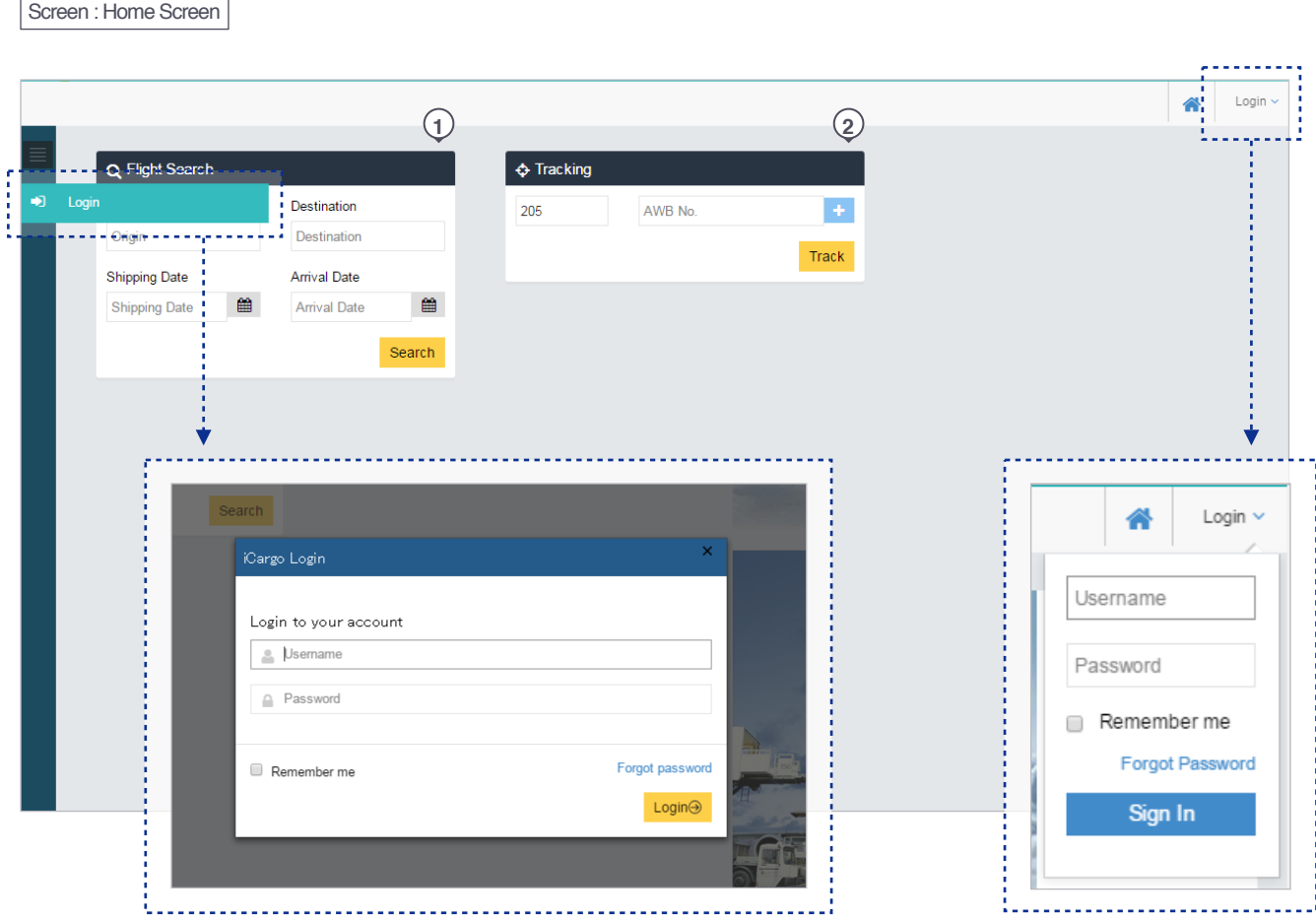

Login / eSPICA Manual

#### Once logged in, a Booking field will appear.

Screen : Home Screen

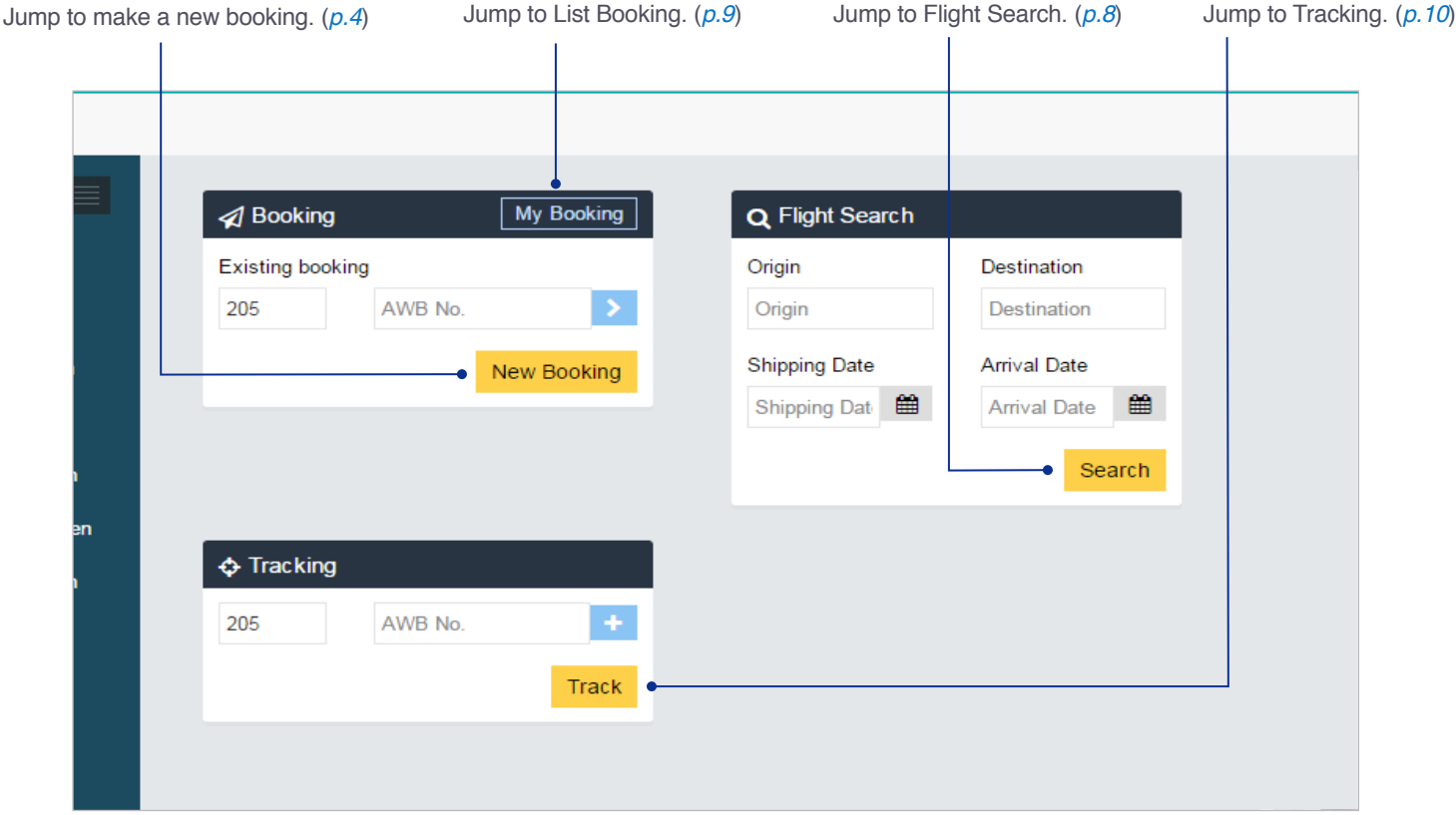

Login / eSPICA Manual

#### Account Info

#### You can view your Account Info.

each booking.

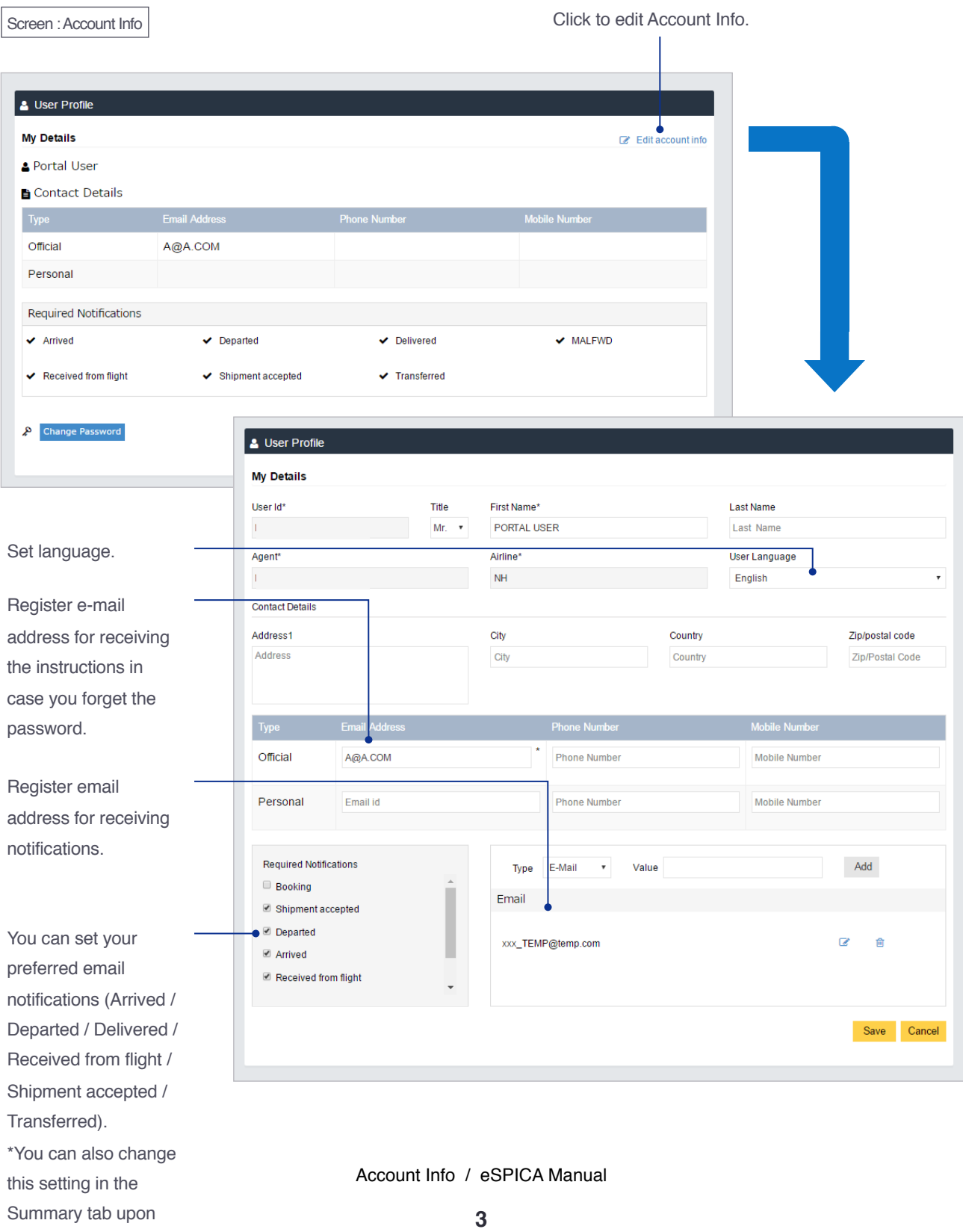

<span id="page-3-0"></span>Screen : Booking – Shipment tab

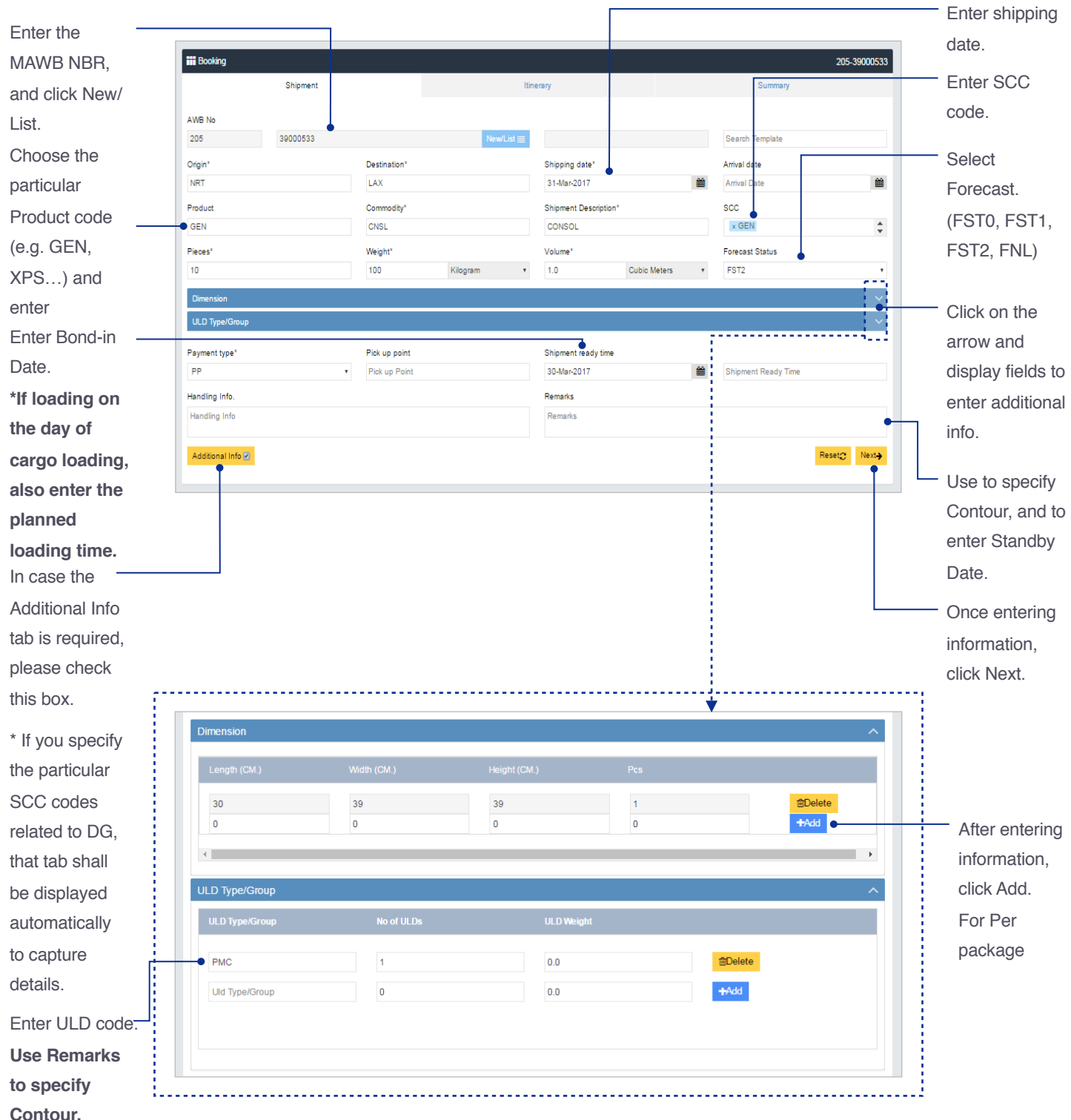

Make/Update Reservation 1 / eSPICA Manual

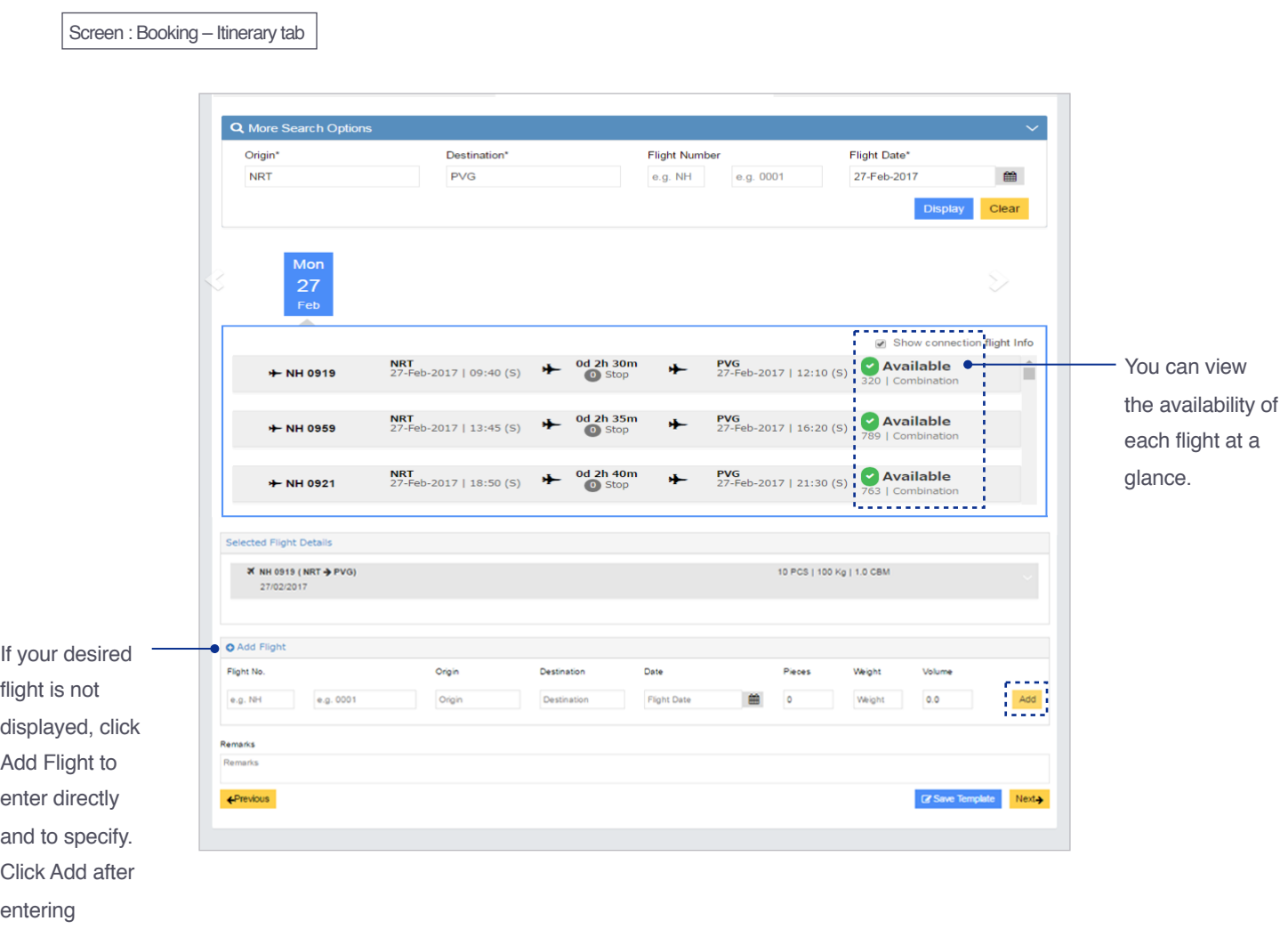

information.

Make/Update Reservation 2 / eSPICA Manual

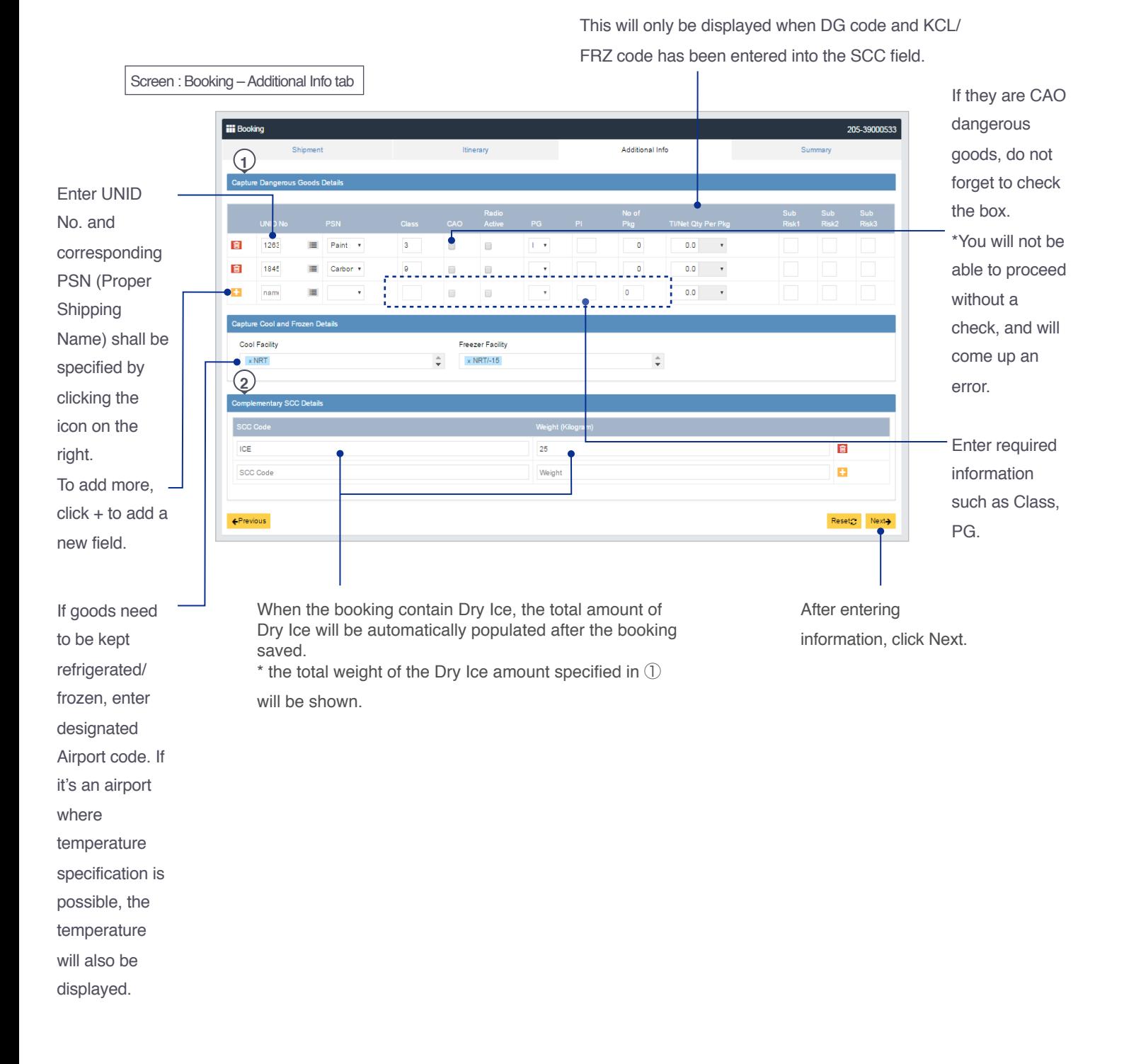

# Capturing DG information

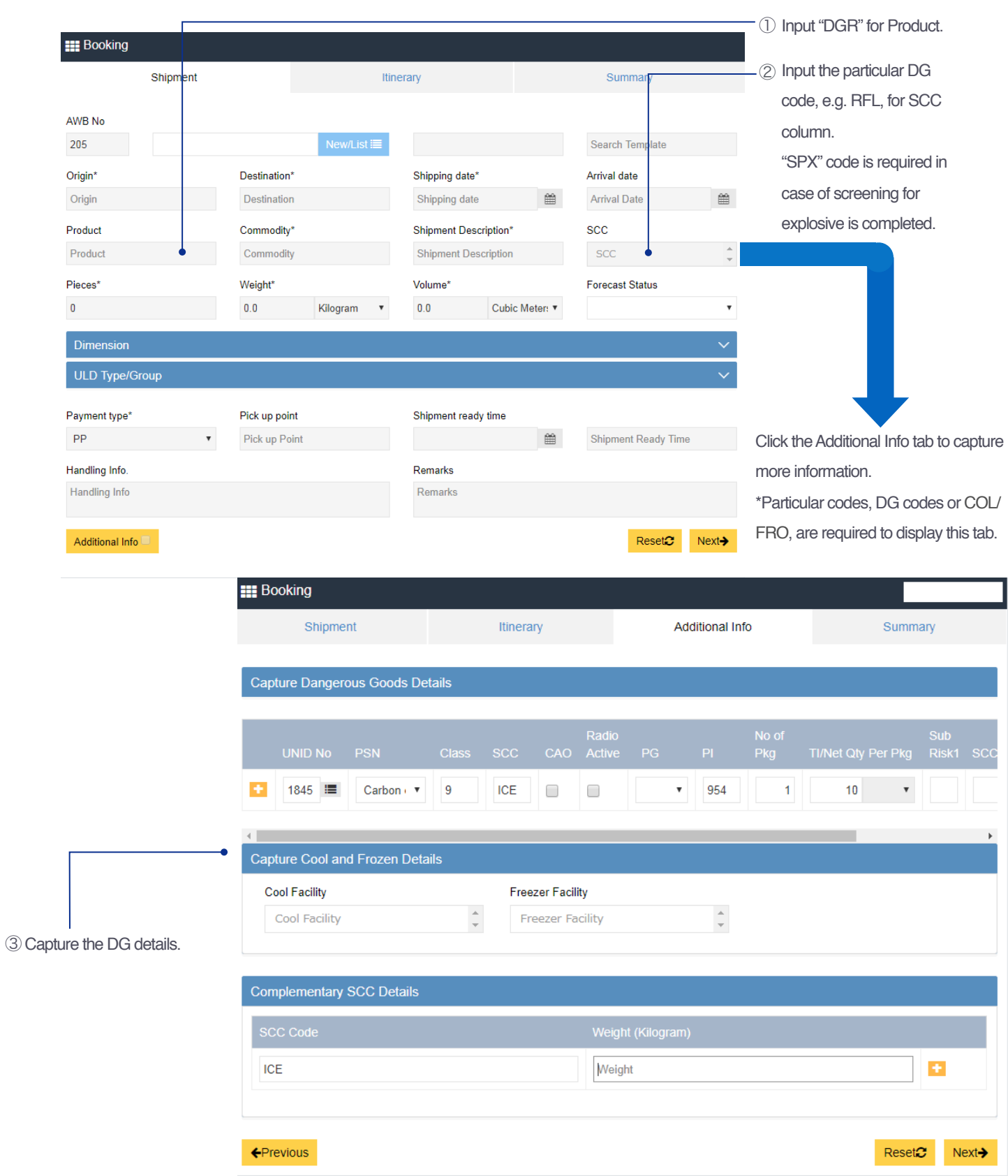

Capturing DG information / eSPICA Manual

## Booking a Temperature shipment (without Dry Ice)

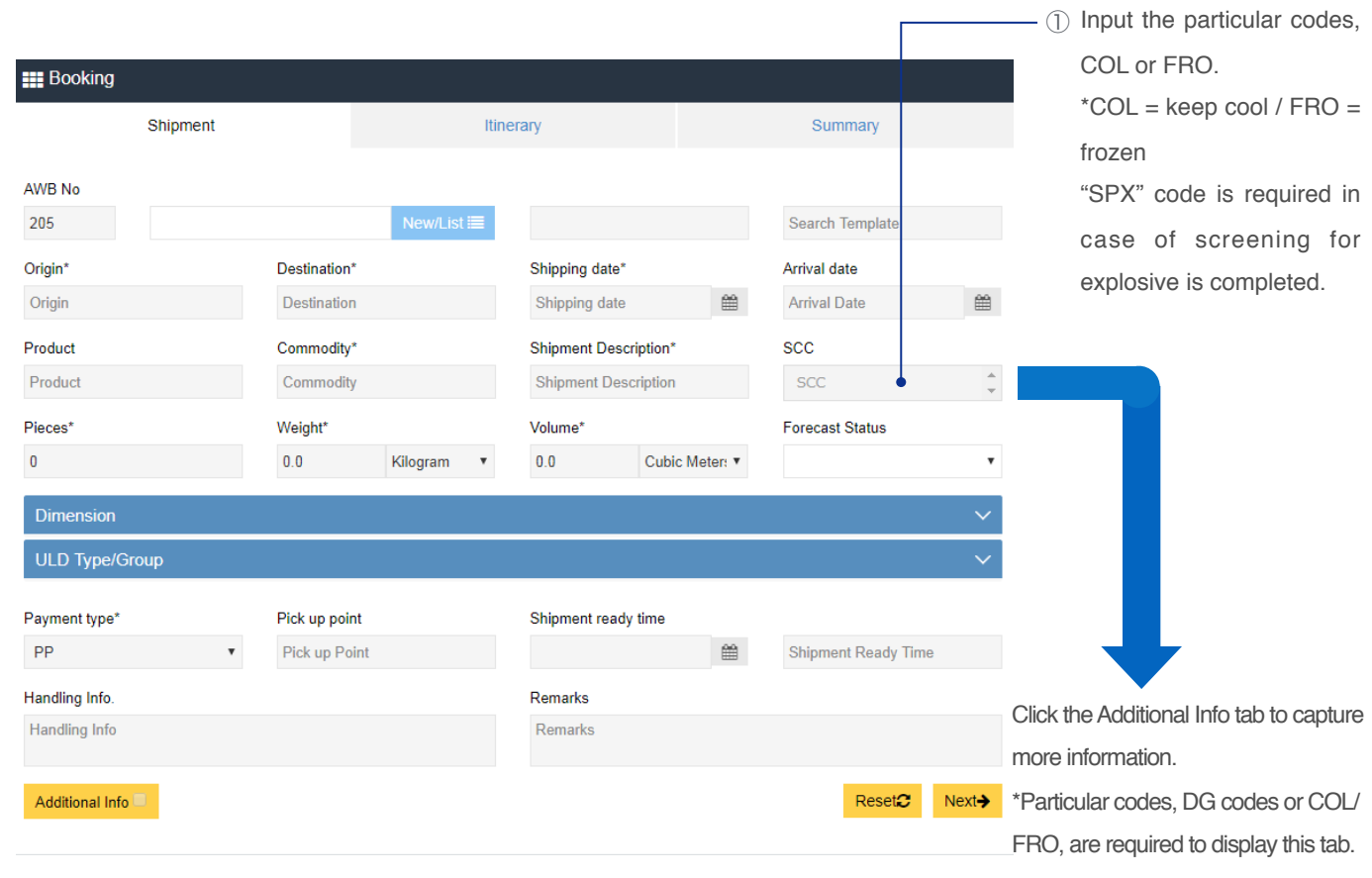

2 For the Cool Facility (Frozen facility) column, input the airport code which the shipment should be located in freezer.

If there are multiple temperature available in that airport, it is possible to specify the temperature.

Additional Info Shipment Summary Itineran Capture Dangerous Goods Details UNID No PSN TI/Net Qty Per Pkg ÷ 1845 | Carbon  $\bar{\mathbf{v}}$ l g ICE  $\Box$  $\Box$  $\bar{\mathbf{v}}$ 954  $\mathbf{1}$  $10$ **Capture Cool and Frozen Details Cool Facility Freezer Facility**  $\frac{1}{\pi}$ Cool Facility **Freezer Facility** Complementary SCC Details ICE Weight ÷. Reset $\Omega$  Next $\rightarrow$ ←Previous

Booking a Temperature shipment (without Dry Ice) / eSPICA Manual

# Booking a Temperature shipment (with Dry Ice)

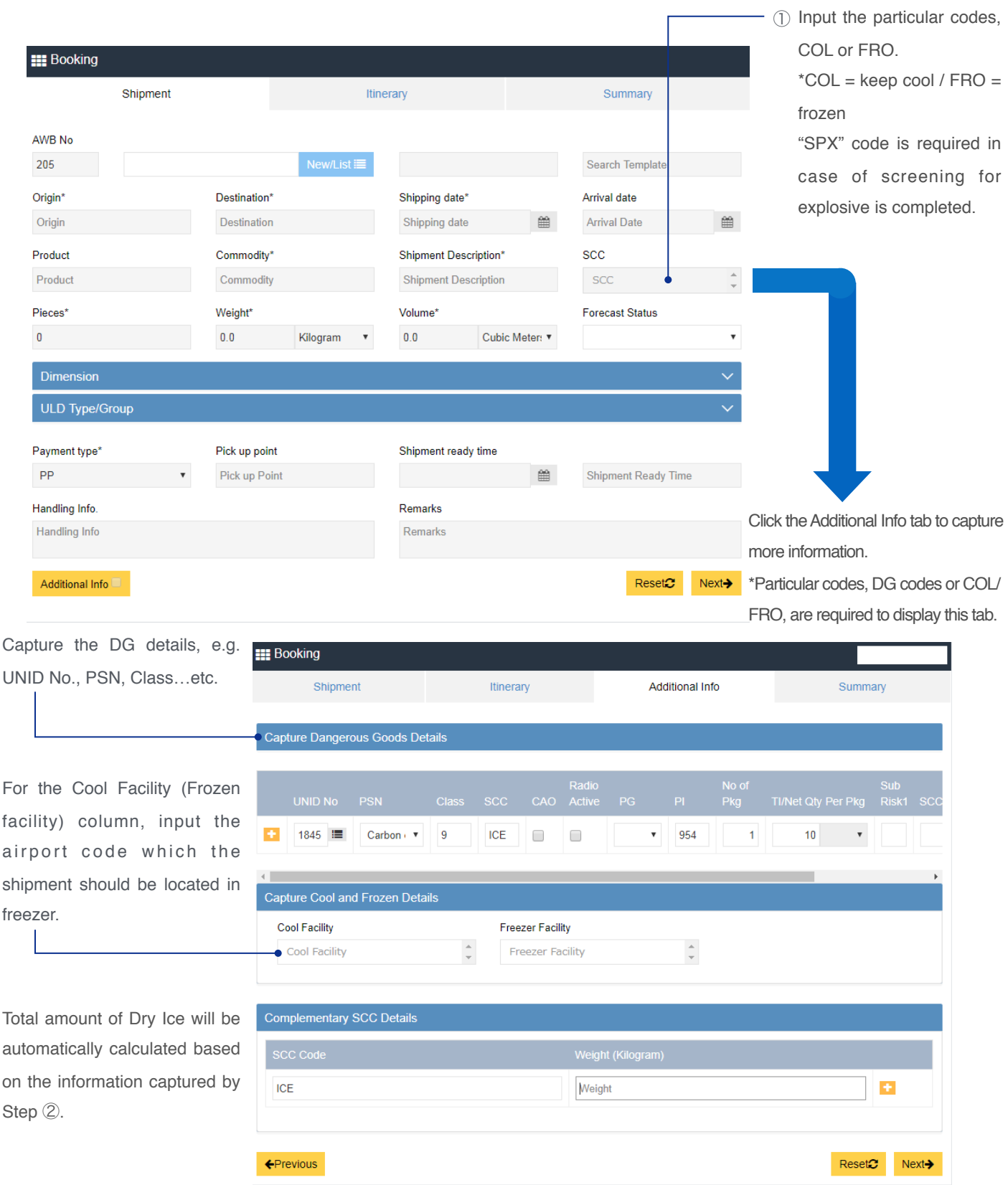

④

②

③

Screen : Booking – Summary tab

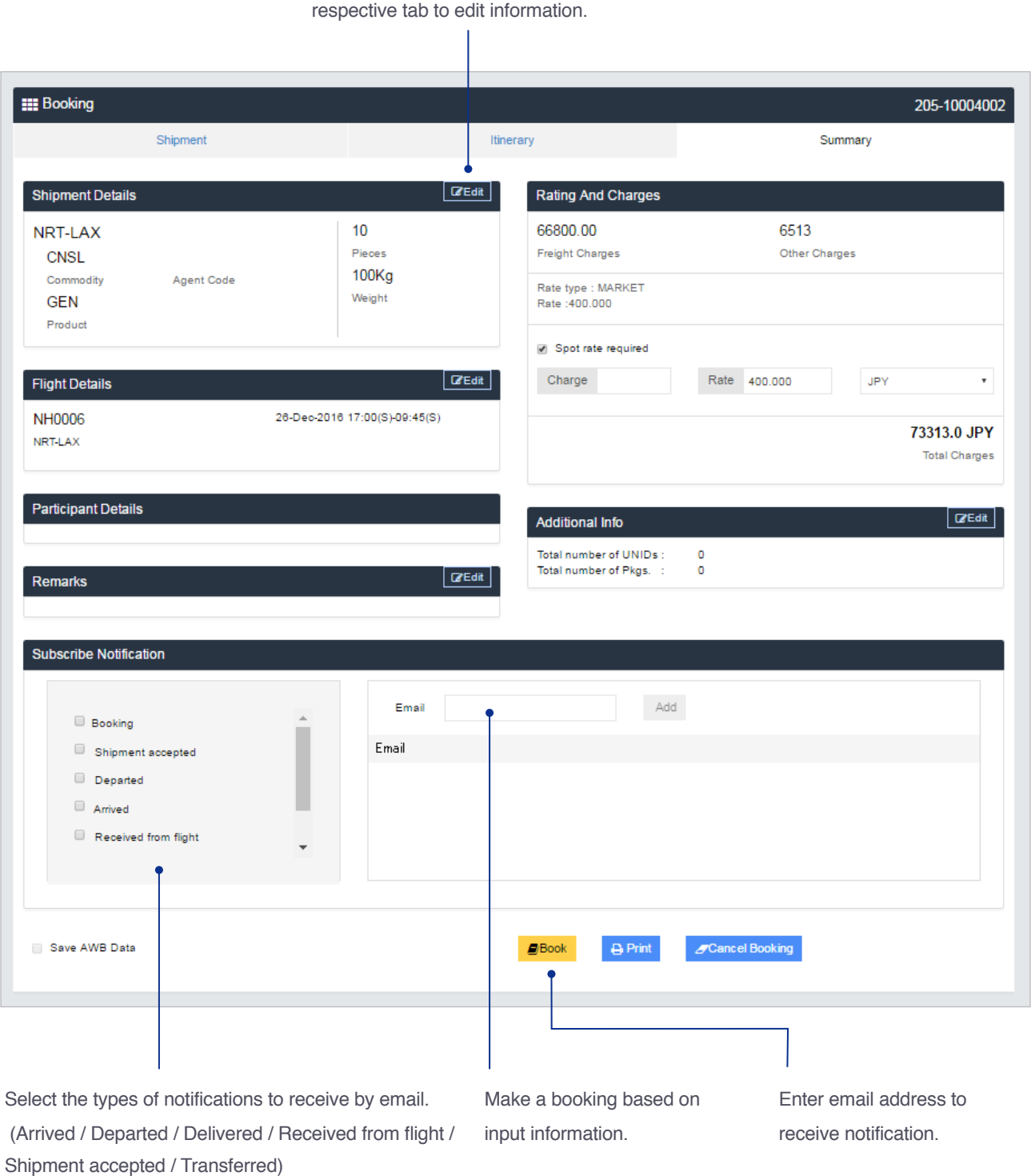

Click Edit in each field and jump to the

Make/Update Reservation 4 / eSPICA Manual

#### <span id="page-10-0"></span>Flight Search

Screen : Flight Search

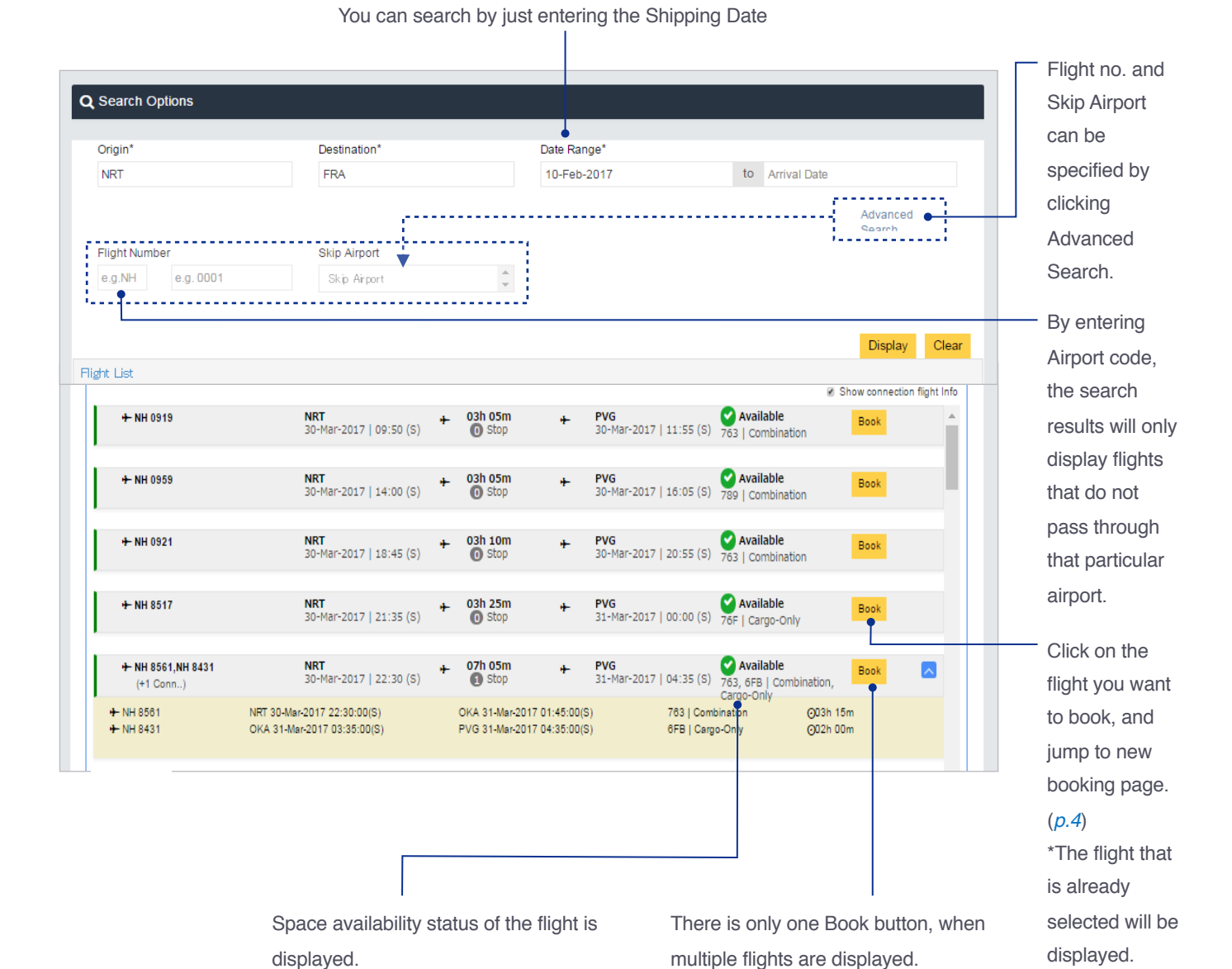

# <span id="page-11-0"></span>List Bookings

View bookings associated with Login ID.

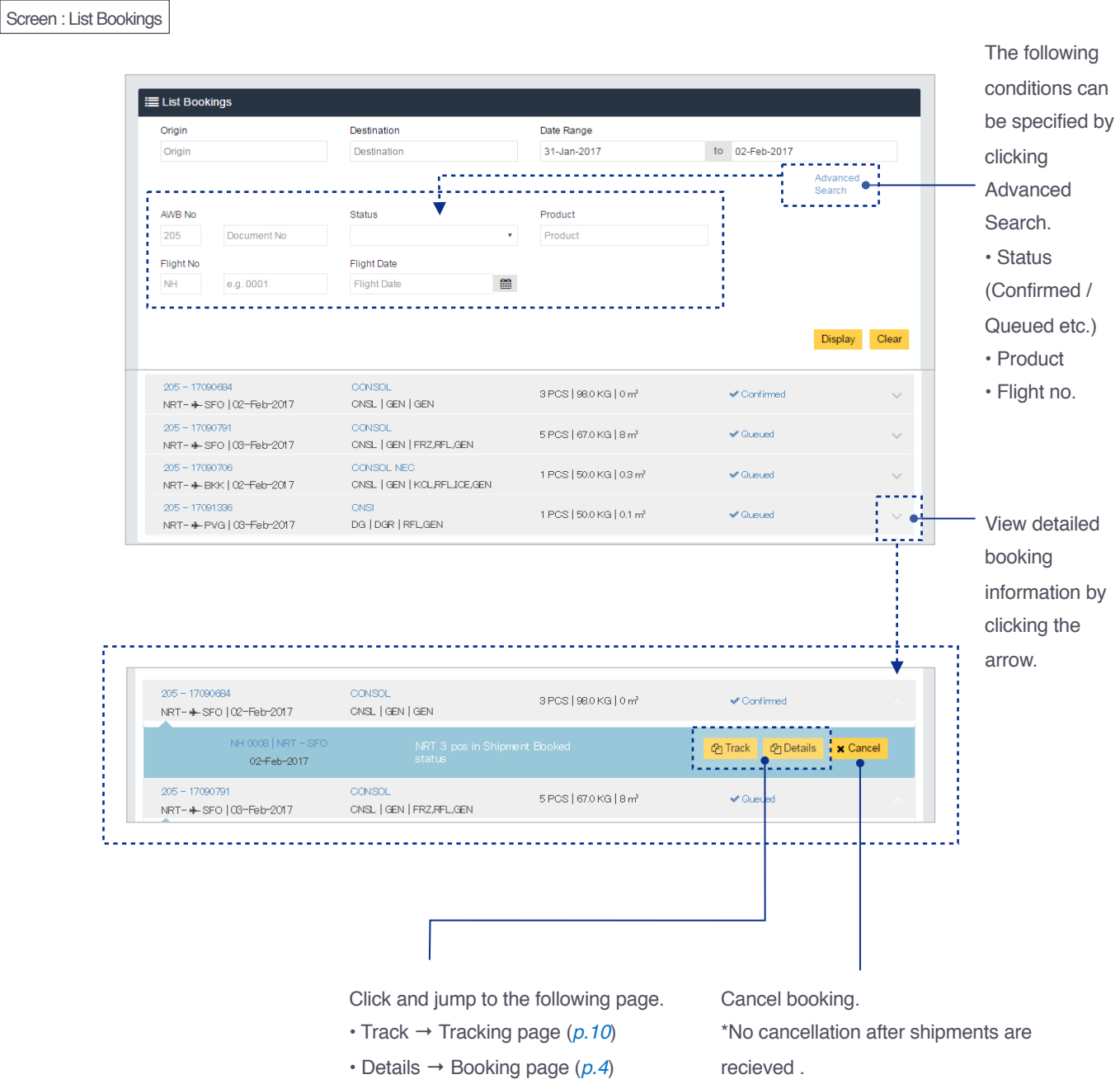

List Bookings / eSPICA Manual

# <span id="page-12-0"></span>**Tracking**

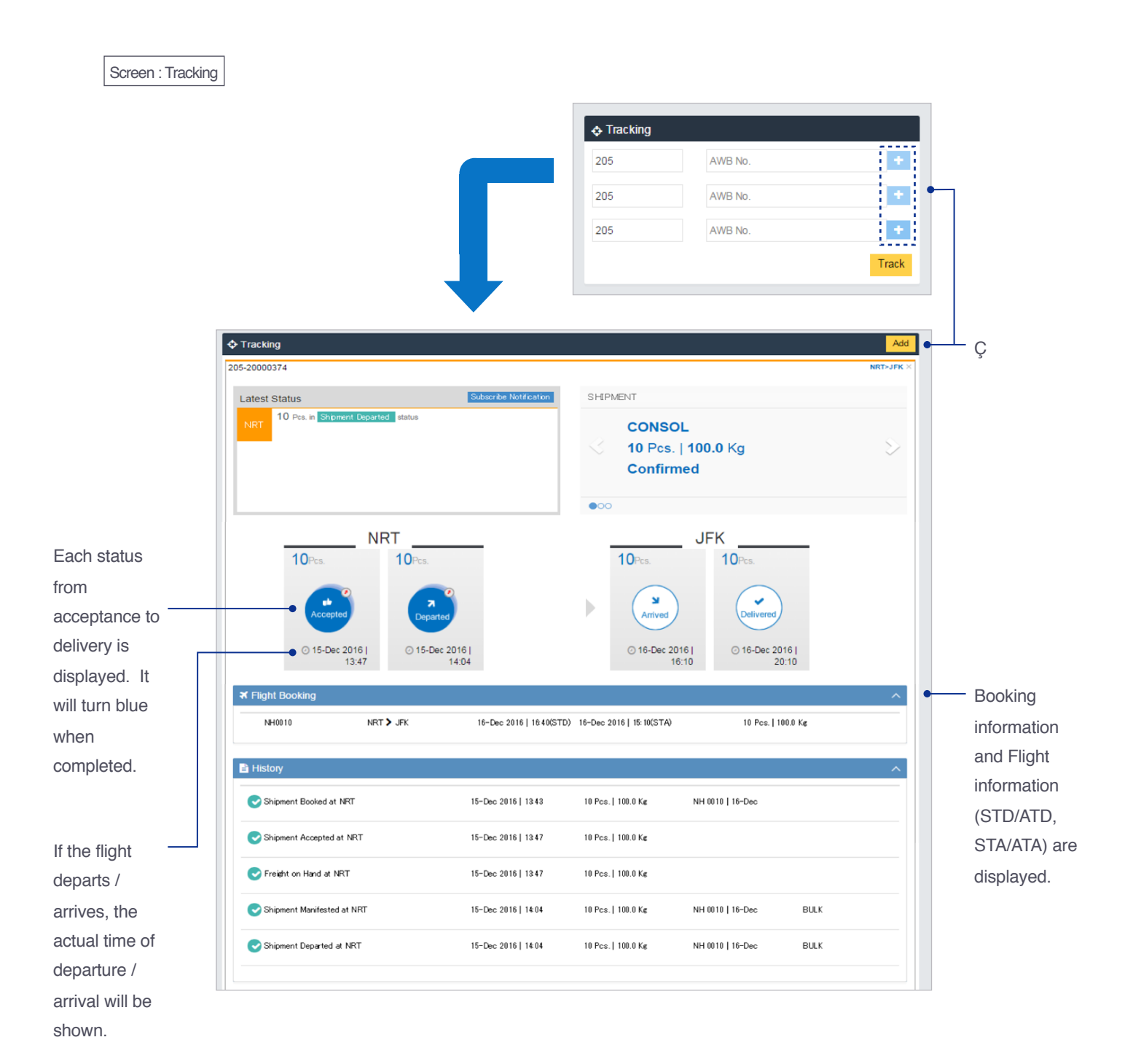

# Capture AWB::Showing screen

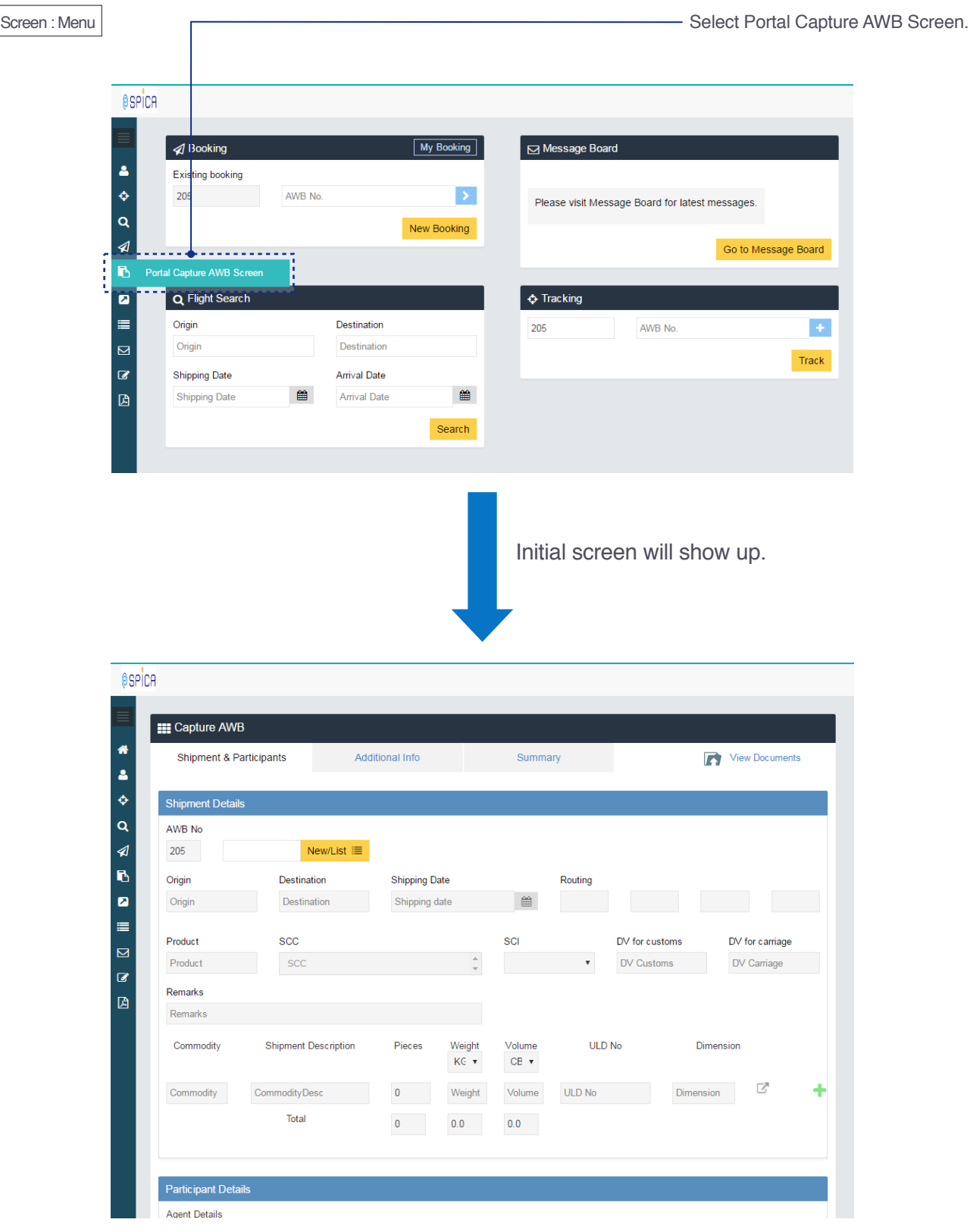

Capture AWB::Showing screen / eSPICA Manual

# Capture AWB::Filling up items

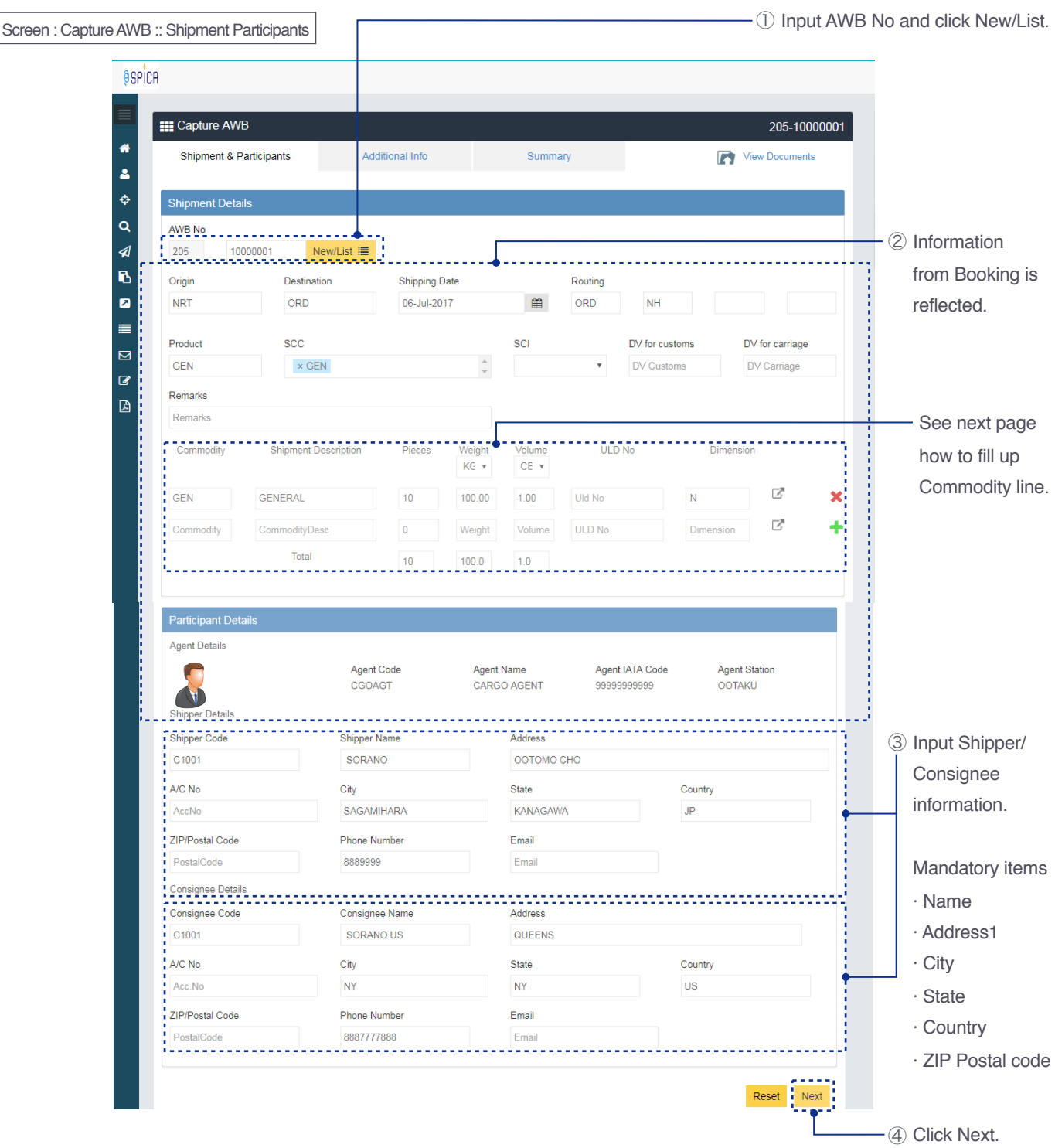

Capture AWB::Filling up items / eSPICA Manual

#### Capture AWB::Fill up Commodity line

Screen : Capture AWB :: Shipment Participants

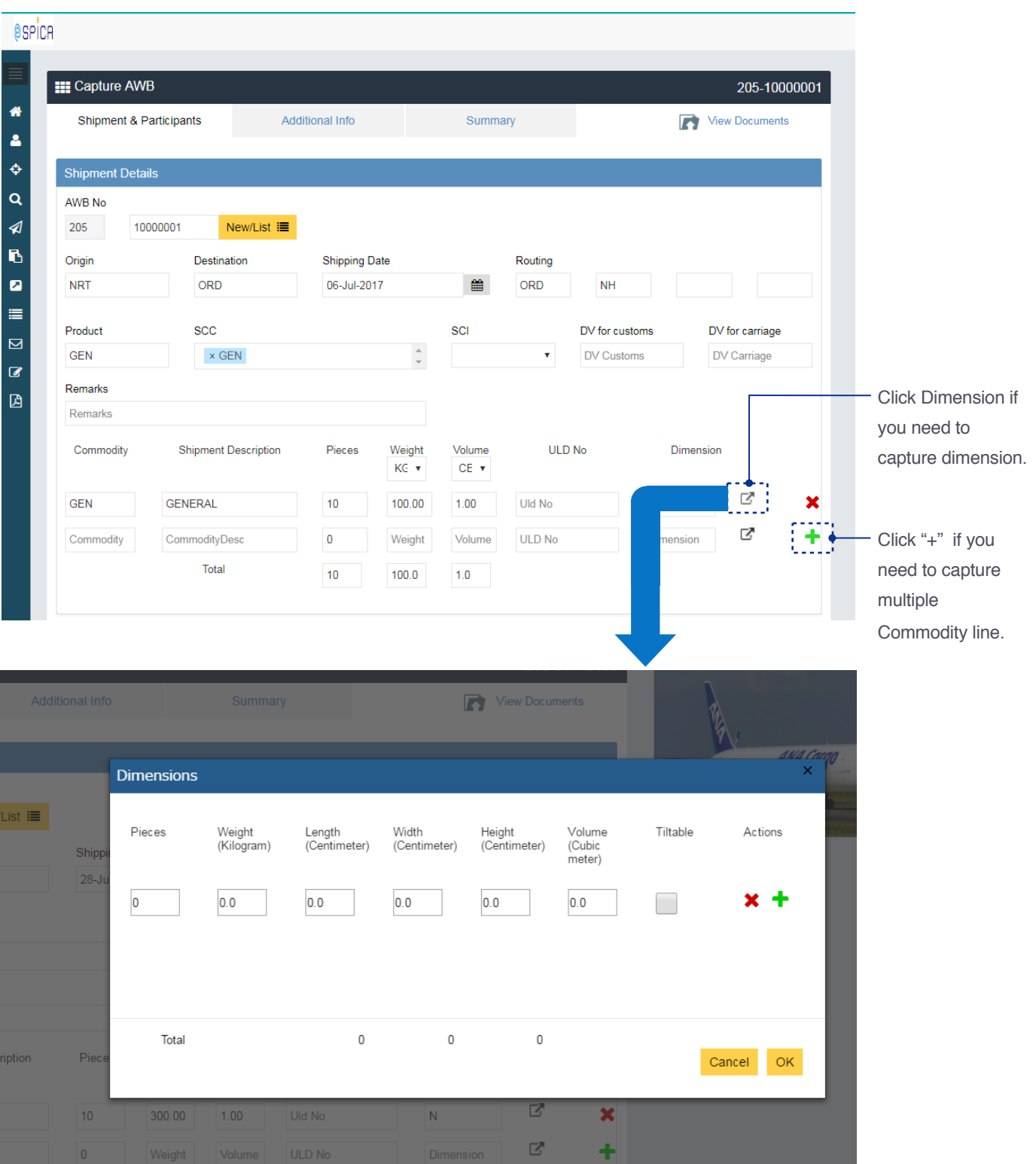

Capture AWB::Fill up Commodity line / eSPICA Manual

# Capture AWB::Fill up OCI line

Screen : Capture AWB :: Additional info

⑤Press to add line if you need.

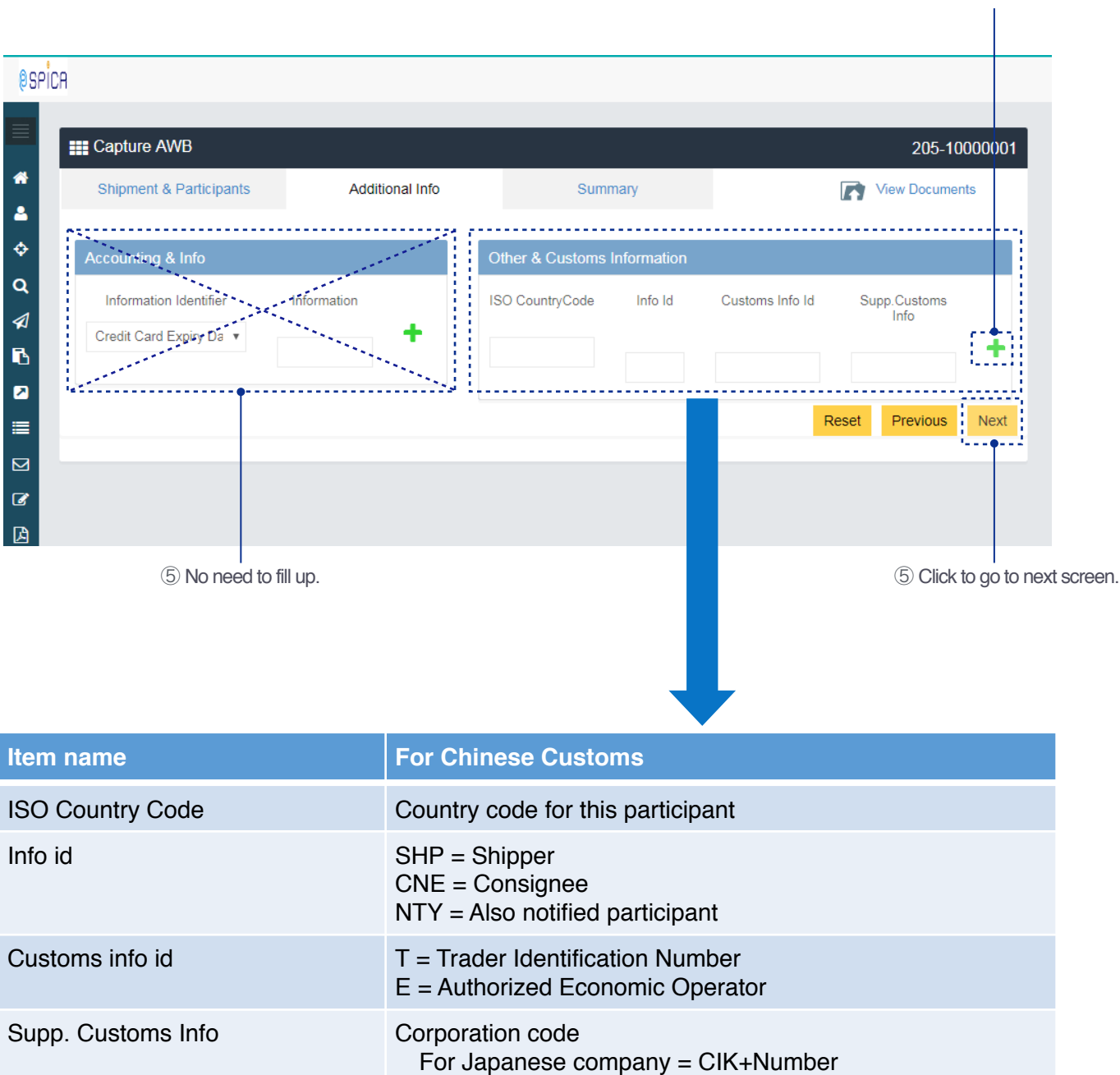

For American company = EIK+Number

#### Capture AWB::Saving captured information

#### Screen : Capture AWB :: Summary

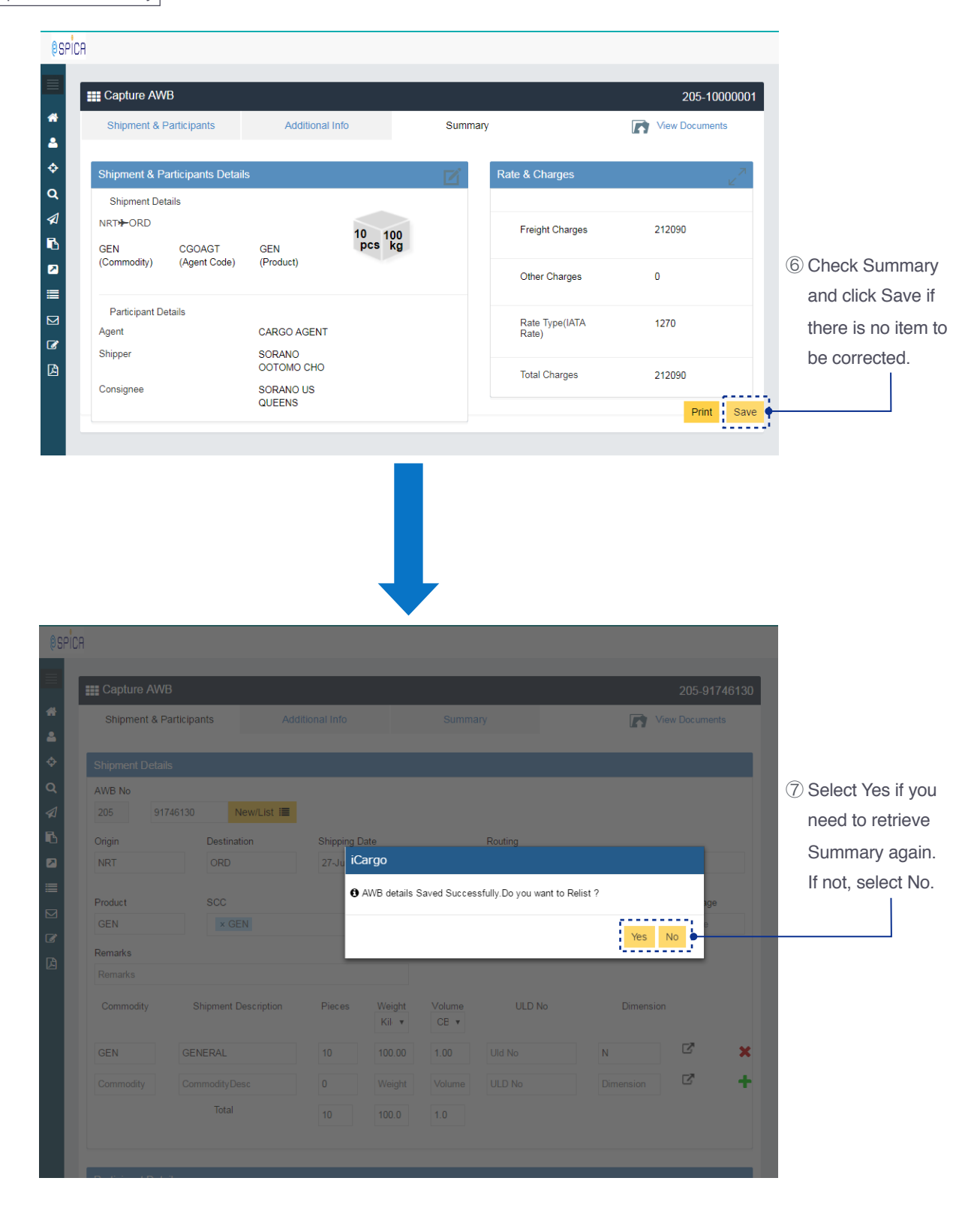

Capture AWB::Saving captured information / eSPICA Manual

# Capture HAWB::Showing screen

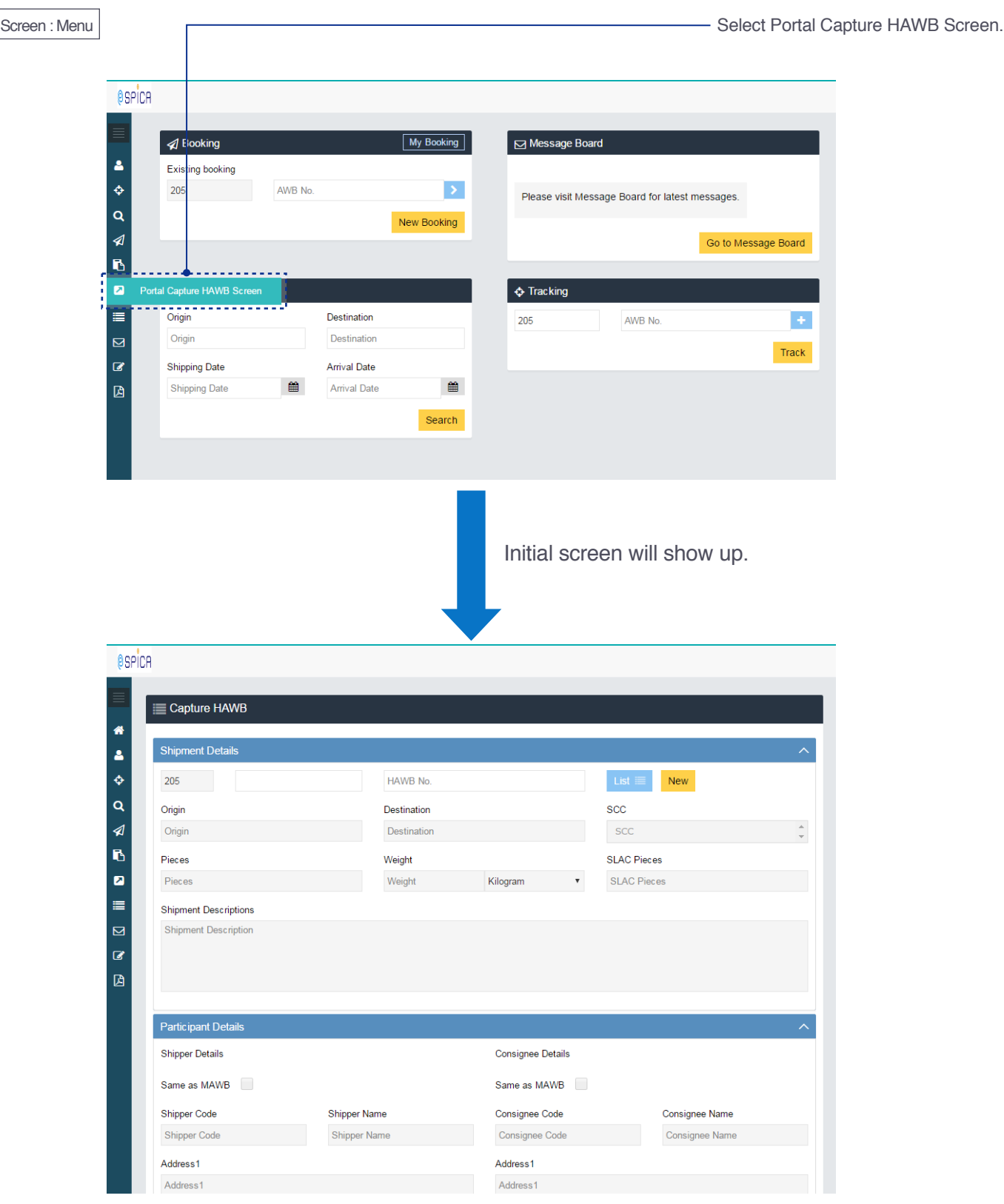

Capture HAWB::Showing screen / eSPICA Manual

#### Capture HAWB::Inputting MAWB No

Screen : Capture HAWB

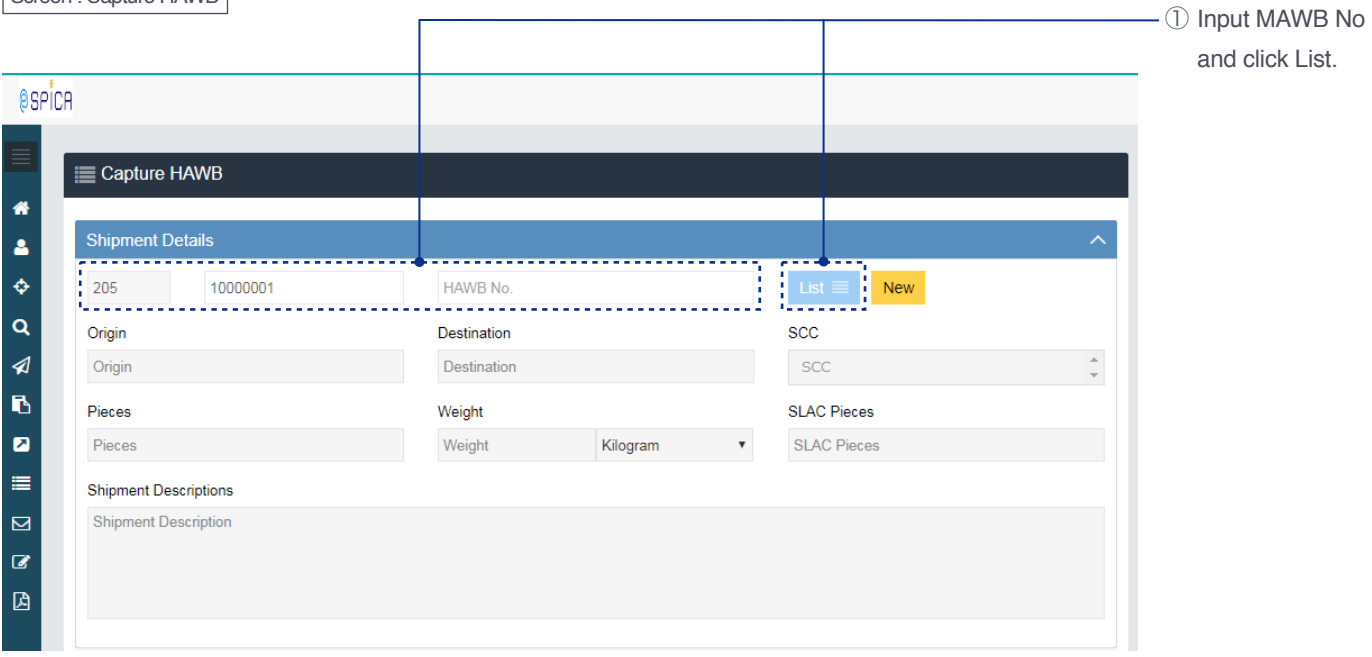

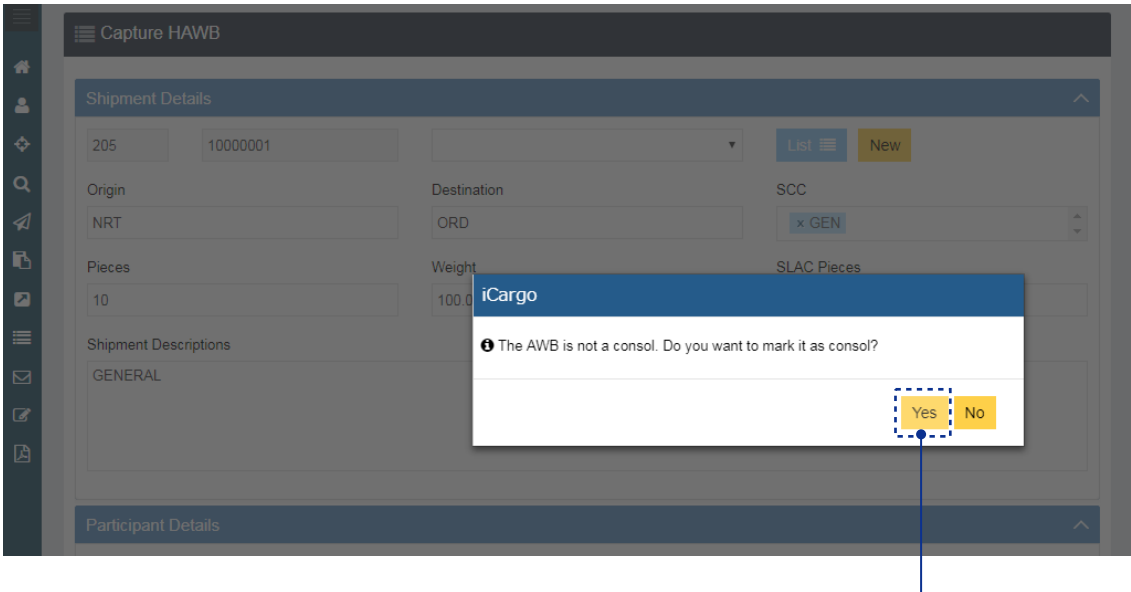

② Click Yes to make it Consolidated AWB.

Capture HAWB::Inputting MAWB No / eSPICA Manual

# Capture HAWB::Filling up items

Screen : Capture HAWB

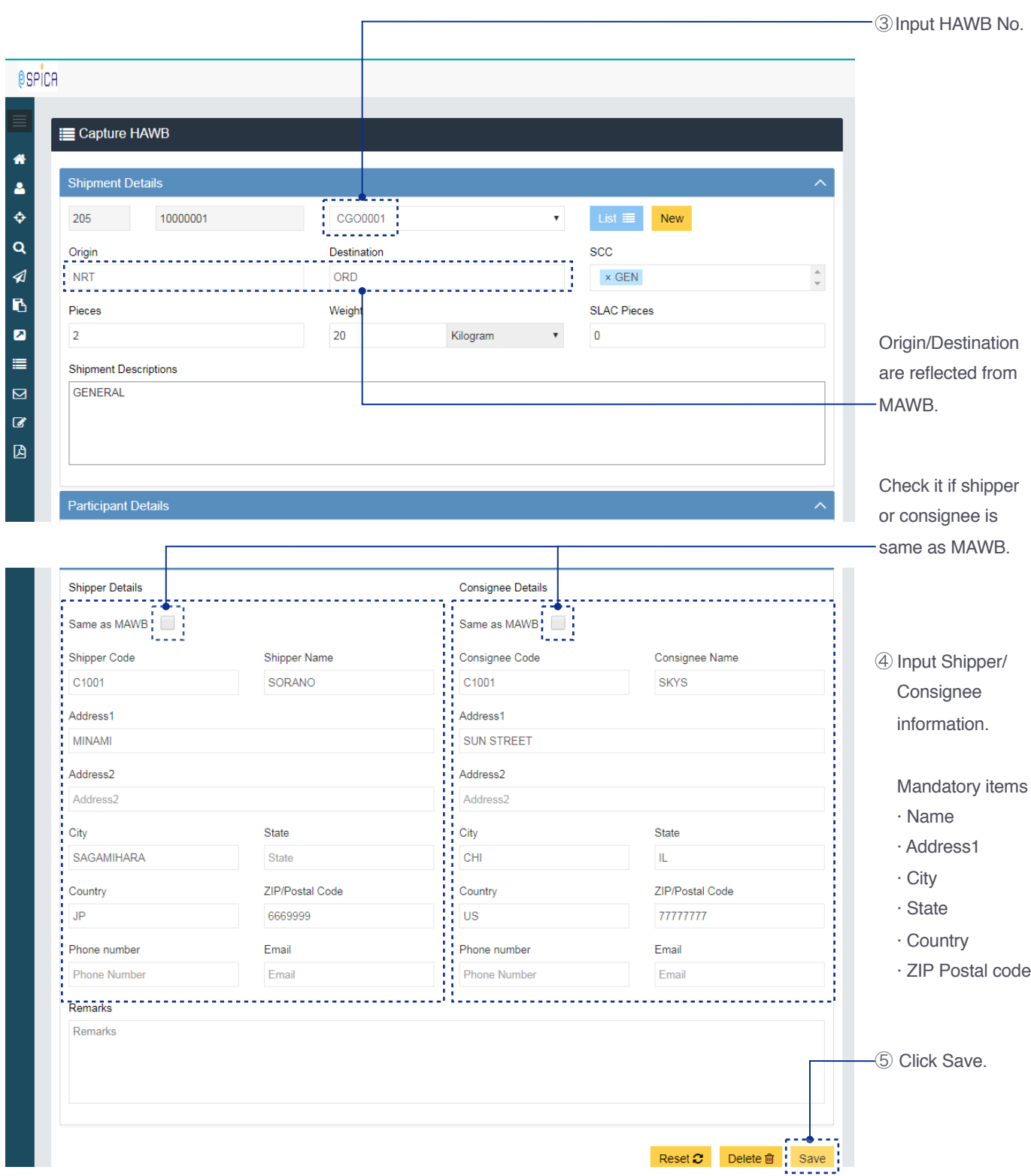

# Capture HAWB::Screen after saved

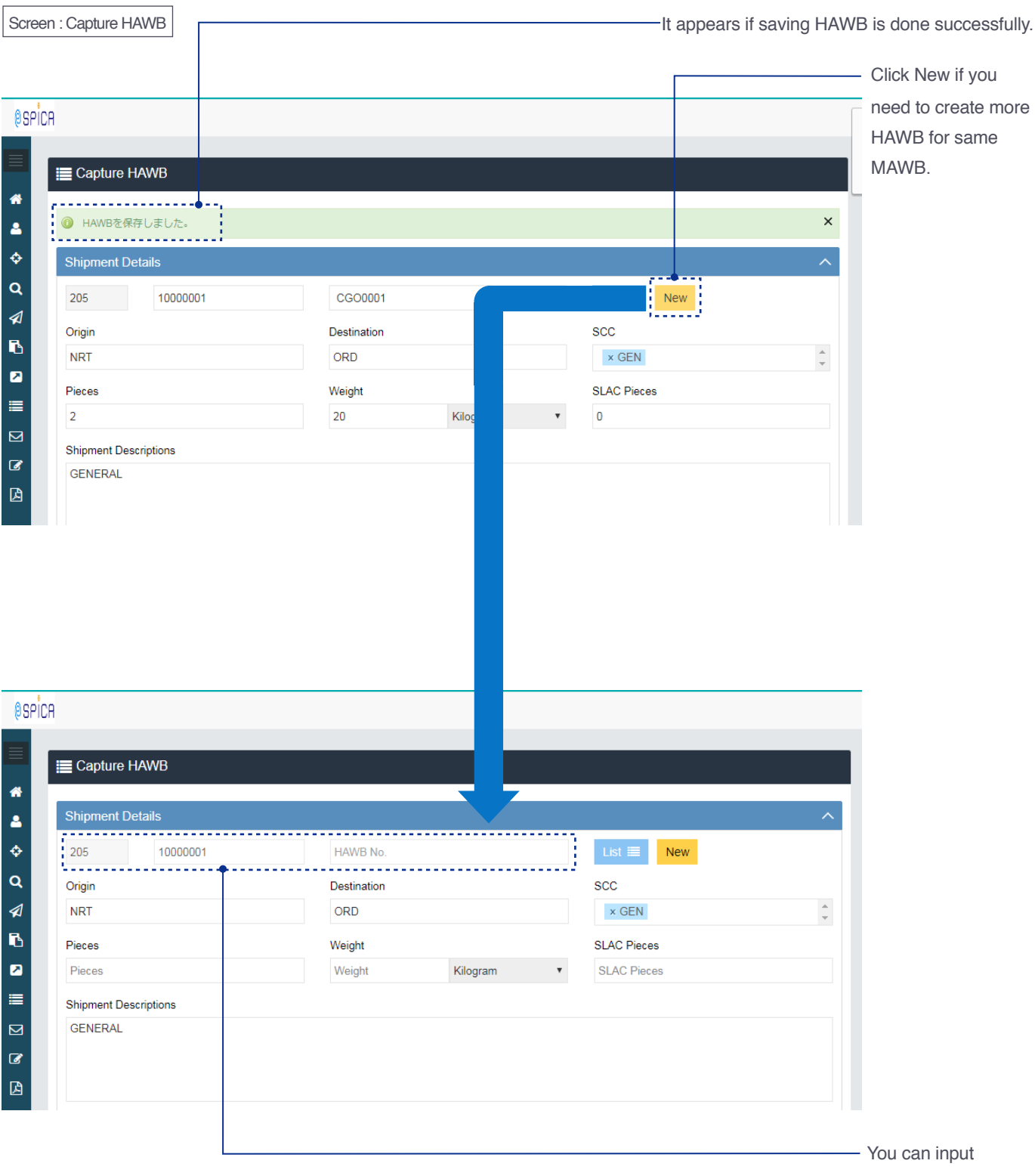

another HAWB No.

Capture HAWB::Screen after saved / eSPICA Manual

# Capture HAWB::List HAWBs

Screen : Capture HAWB

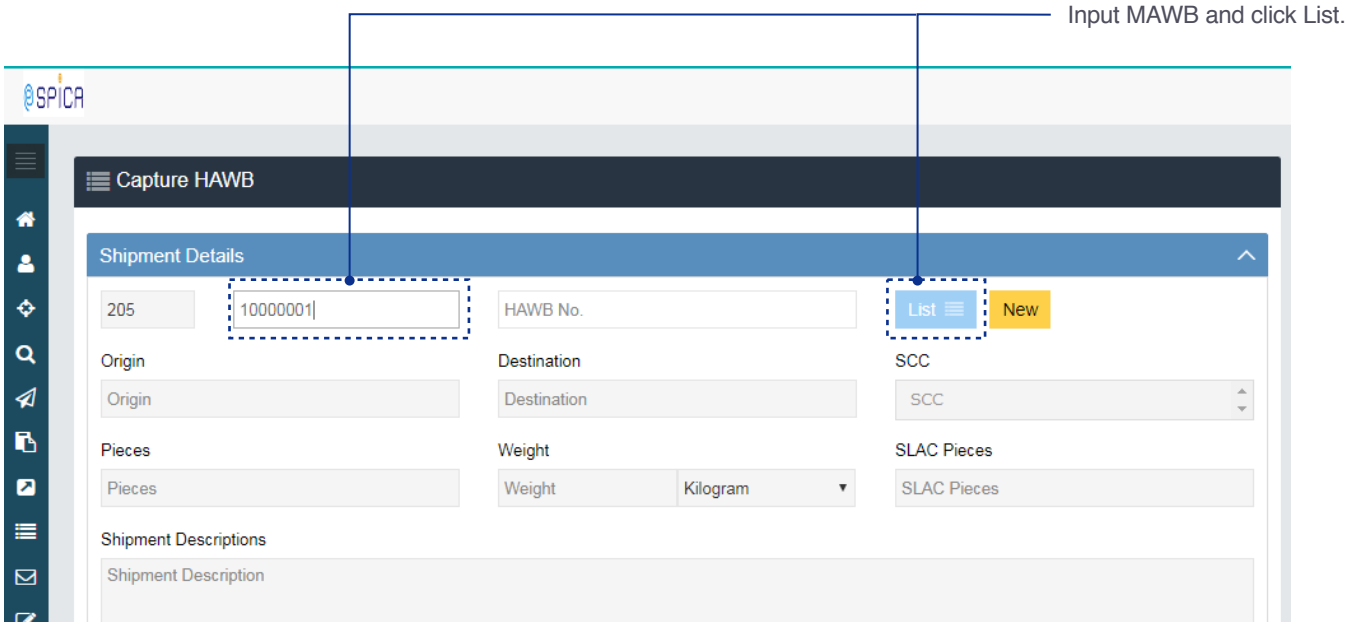

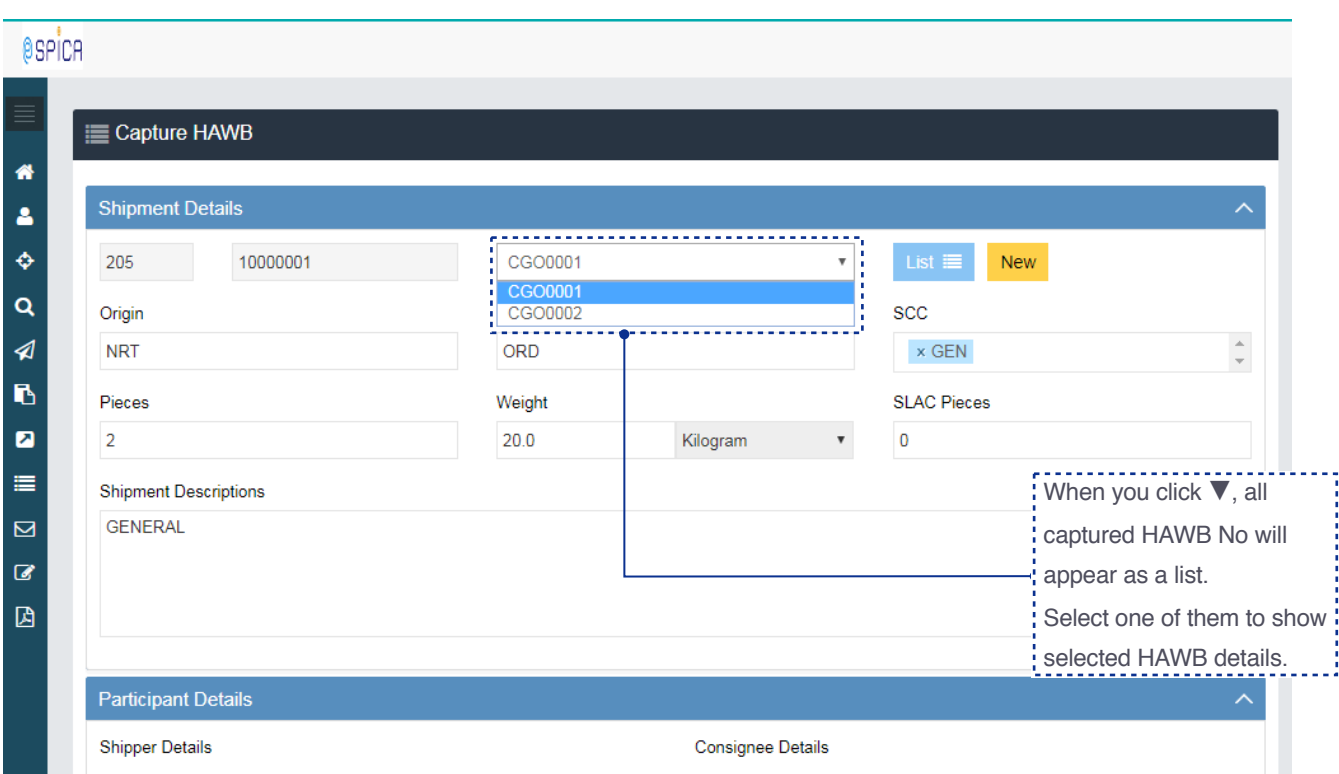

Capture HAWB::List HAWBs/ eSPICA Manual

#### Capture AWB::Showing screen

Screen : Menu

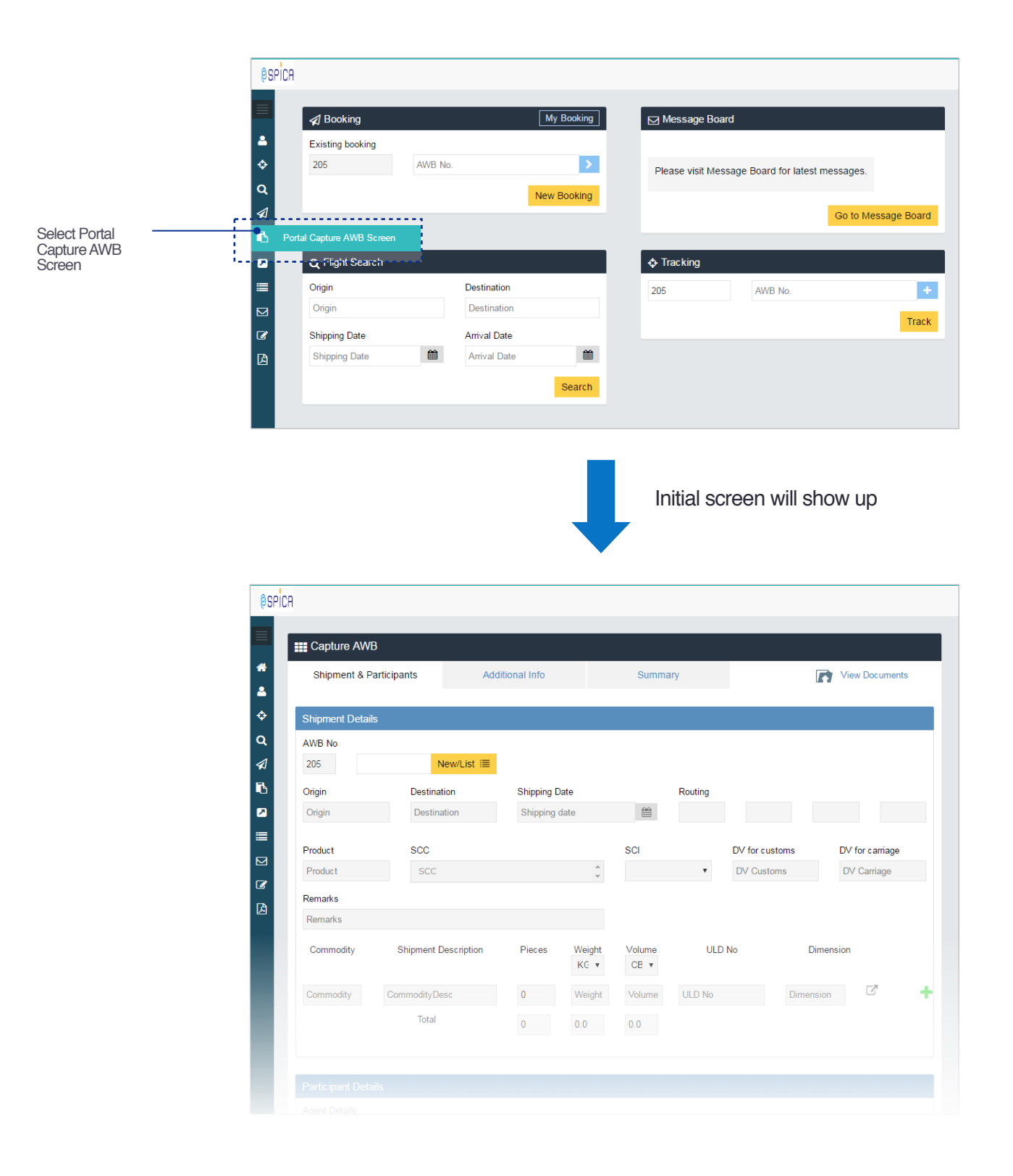

Capture AWB::Showing screen / eSPICA Manual

#### Capture AWB::Filling up items

Screen : Capture AWB :: Shipment Participants

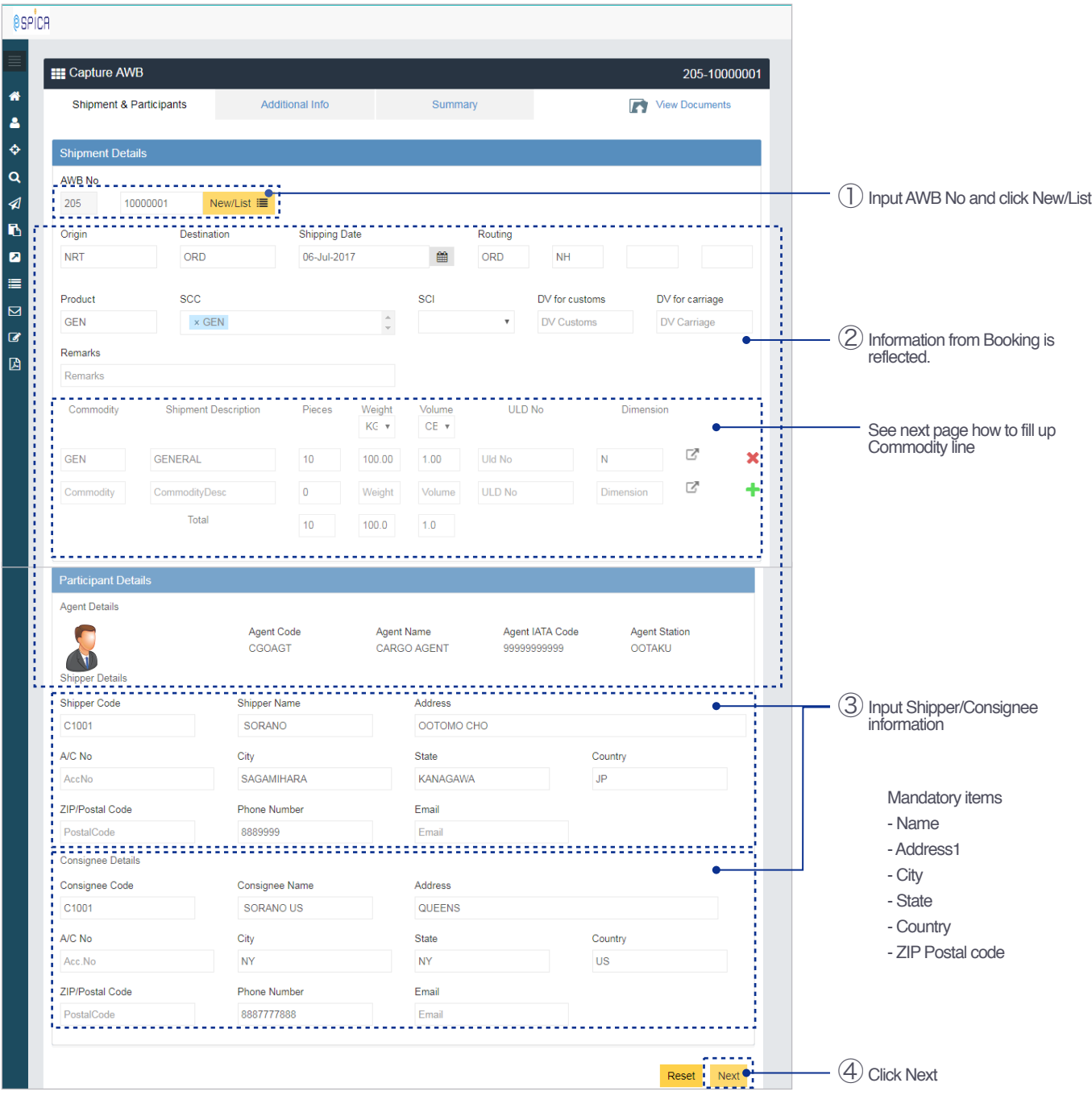

Capture AWB::Filling up items / eSPICA Manual

#### Capture AWB::Fill up Commodity line

Screen : Capture AWB :: Shipment Participants

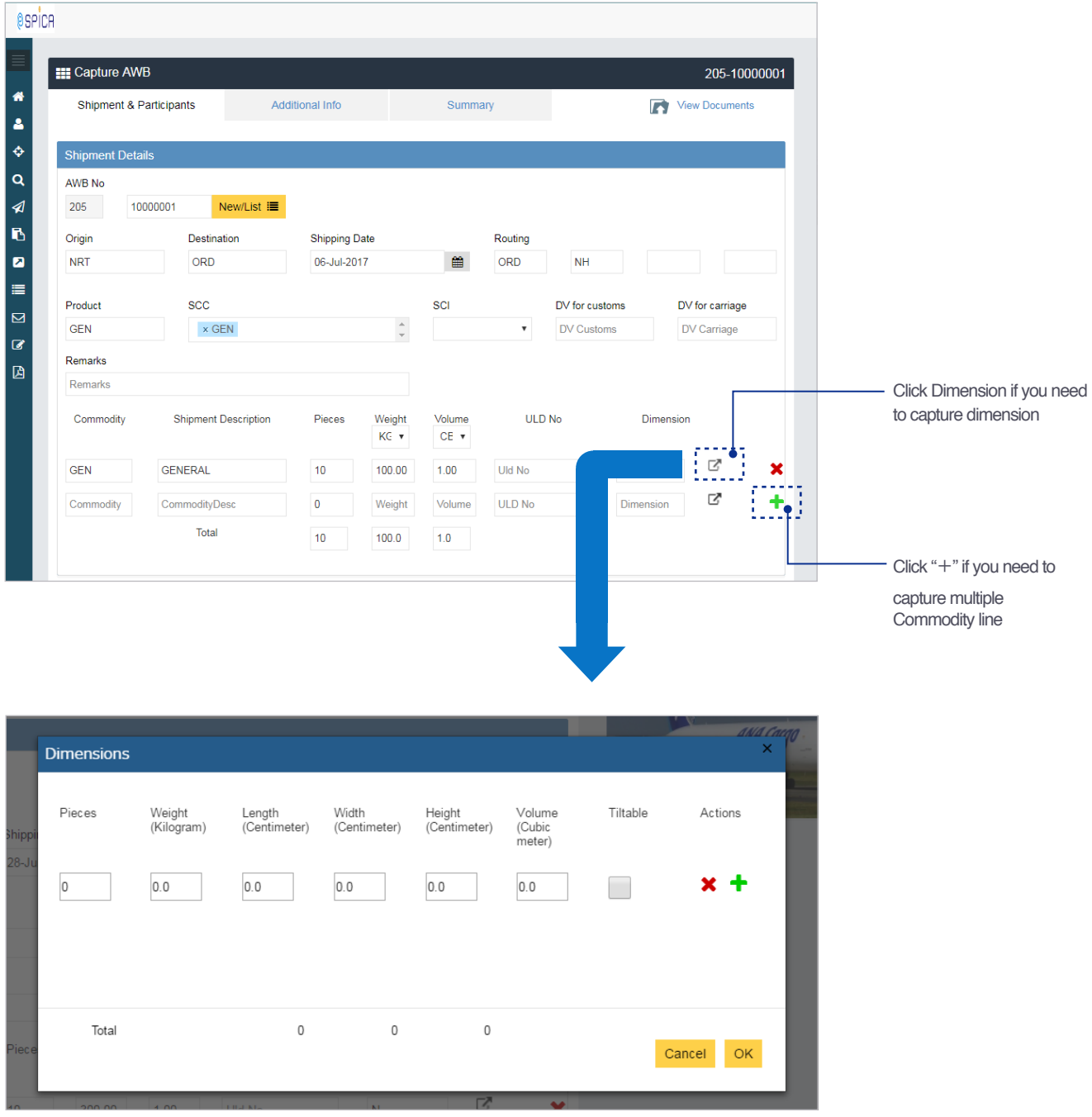

Capture AWB::Fill up Commodity line / eSPICA Manual

#### Capture AWB::Saving captured information

Screen : Capture AWB :: Additional info

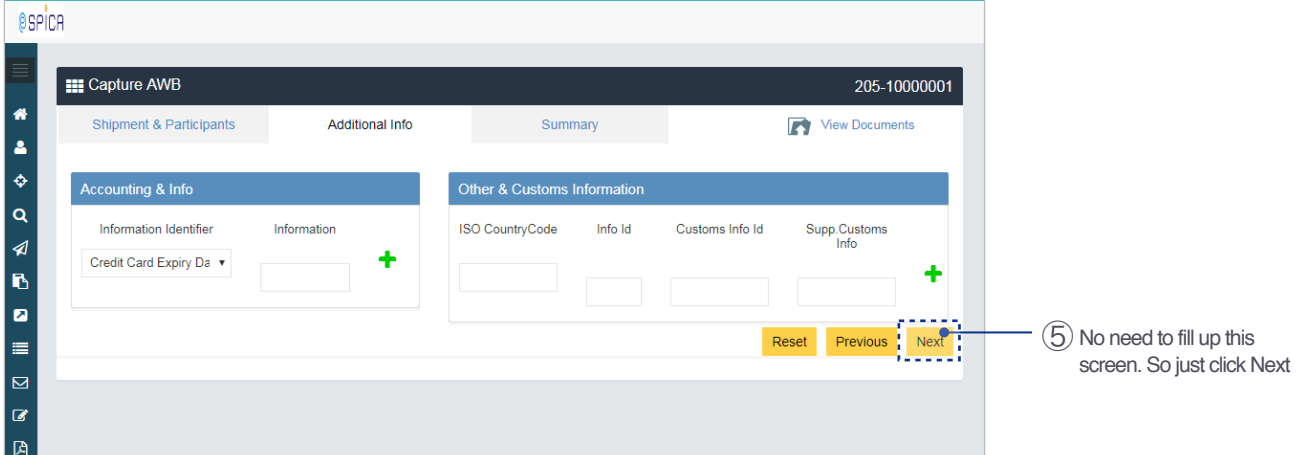

Screen : Capture AWB :: Summary

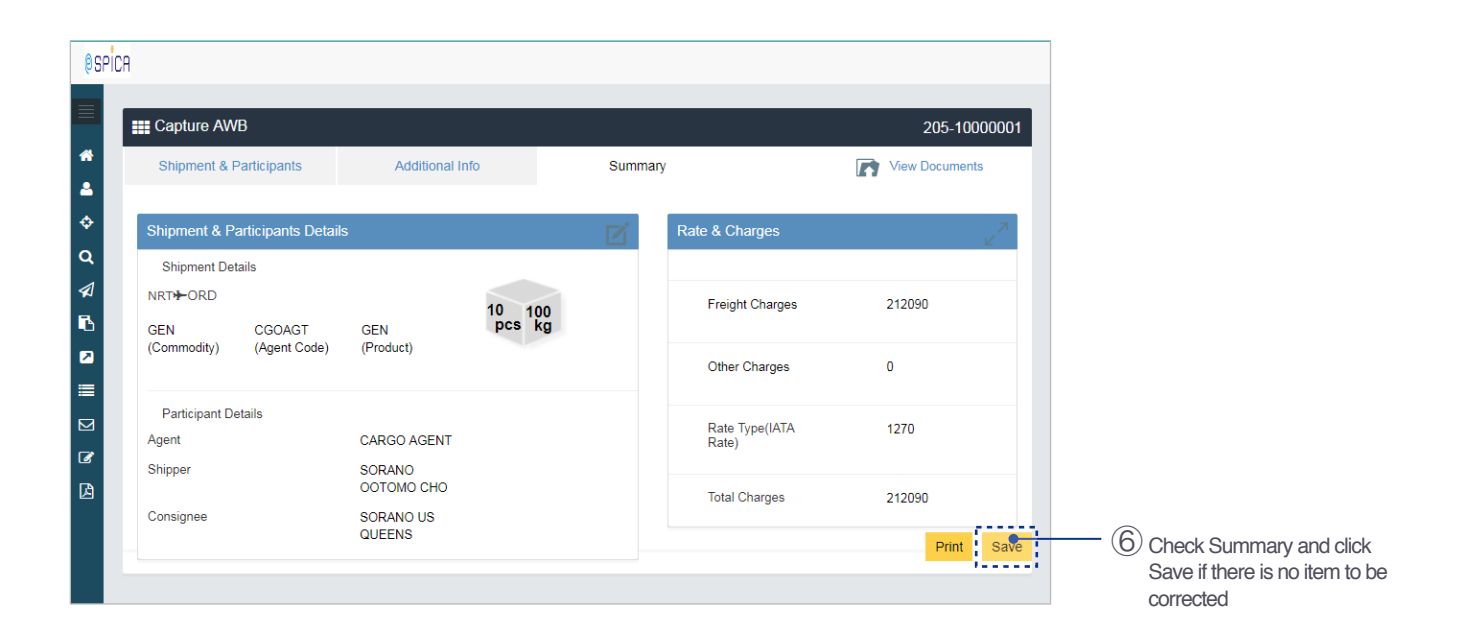

Capture AWB::Saving captured information / eSPICA Manual

#### Capture AWB::Screen after saved

Screen : Capture AWB :: Summary

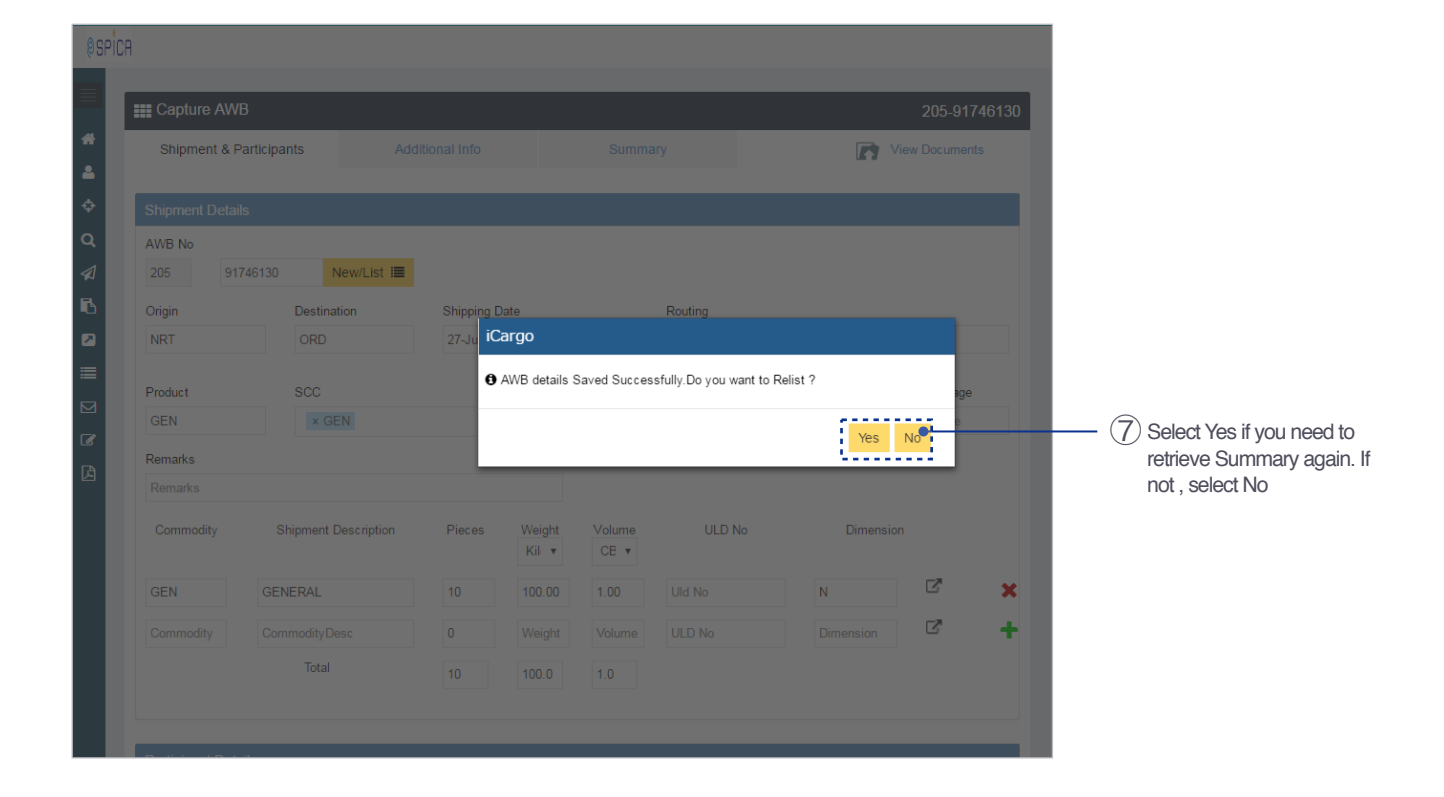

Capture AWB::Screen after saved / eSPICA Manual

#### Capture HAWB::Showing screen

Screen : Menu

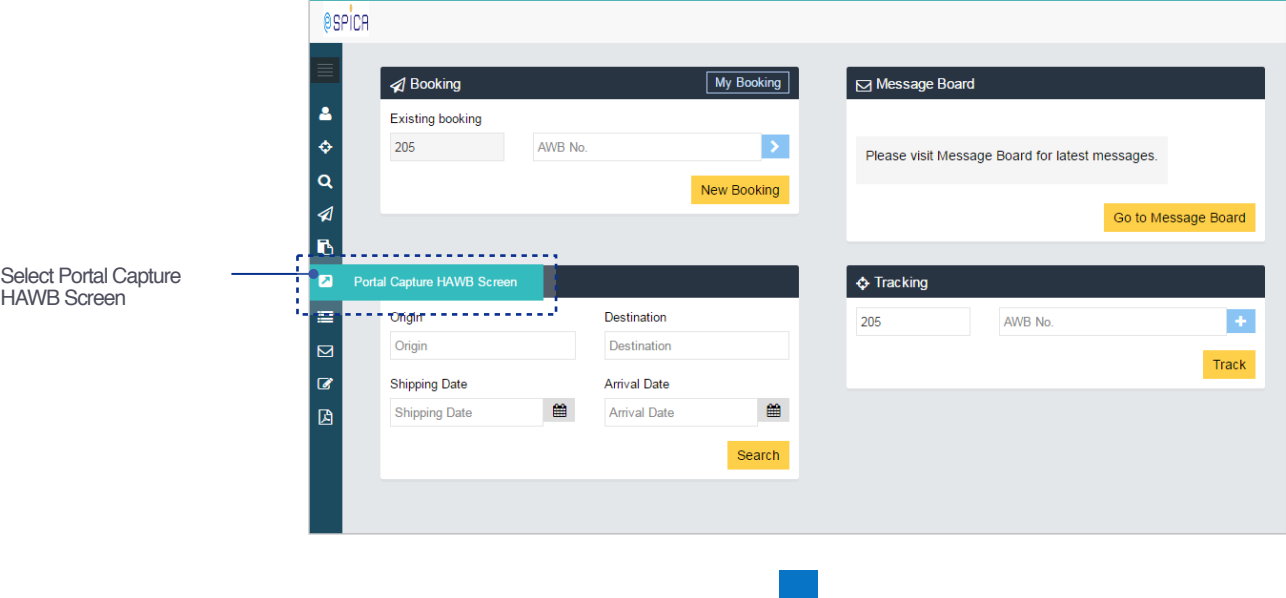

Initial screen will show up

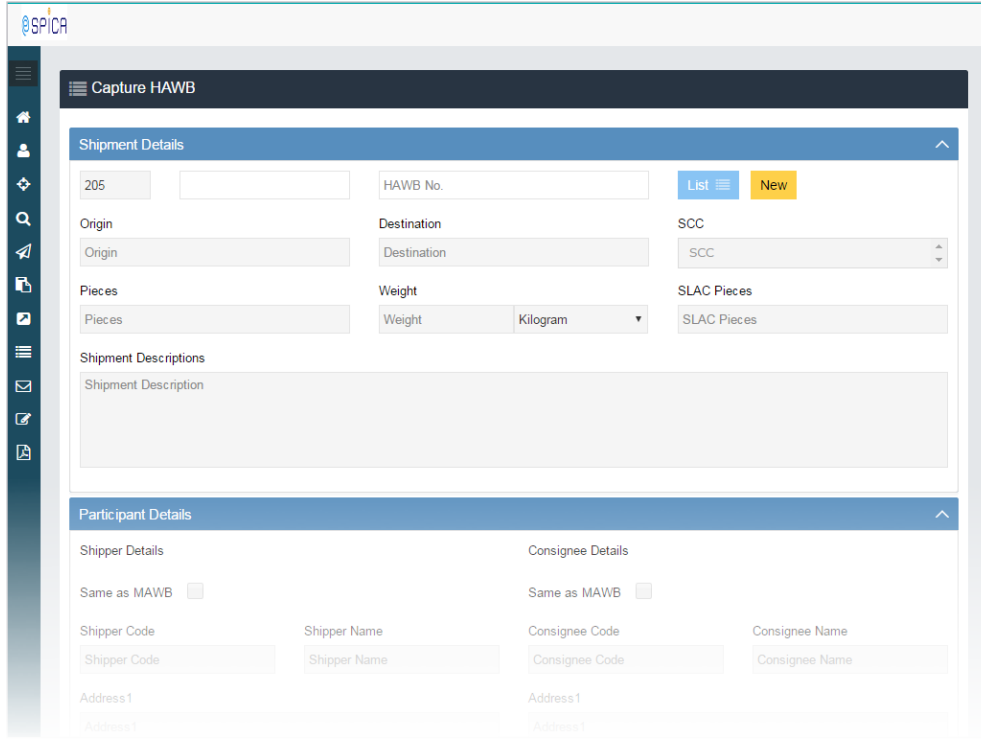

Capture HAWB::Showing screen / eSPICA Manual

#### Capture HAWB::Inputting MAWB No

Screen : Capture HAWB

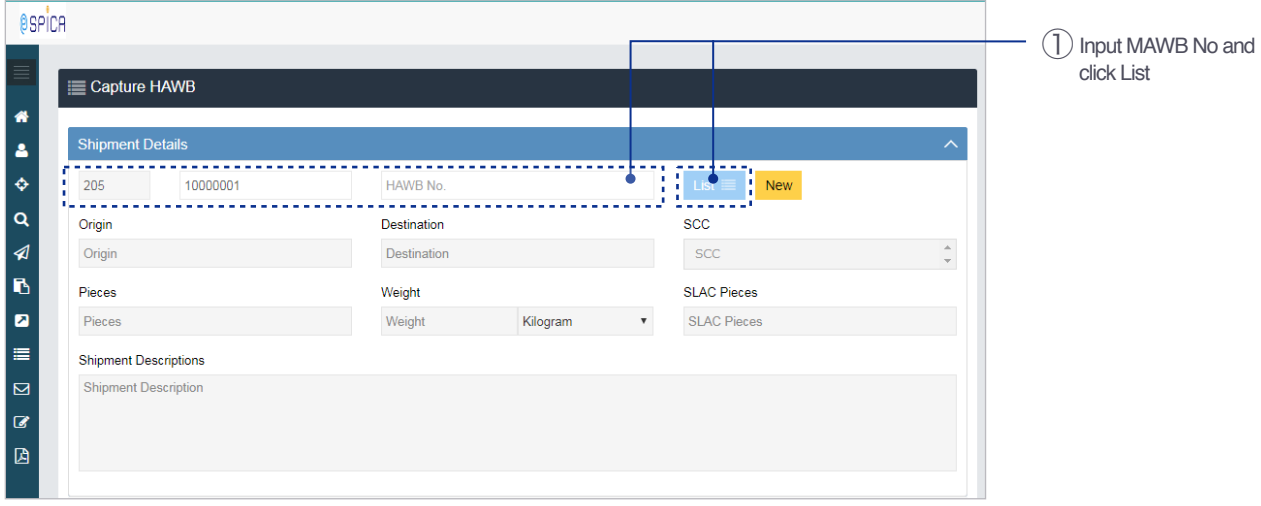

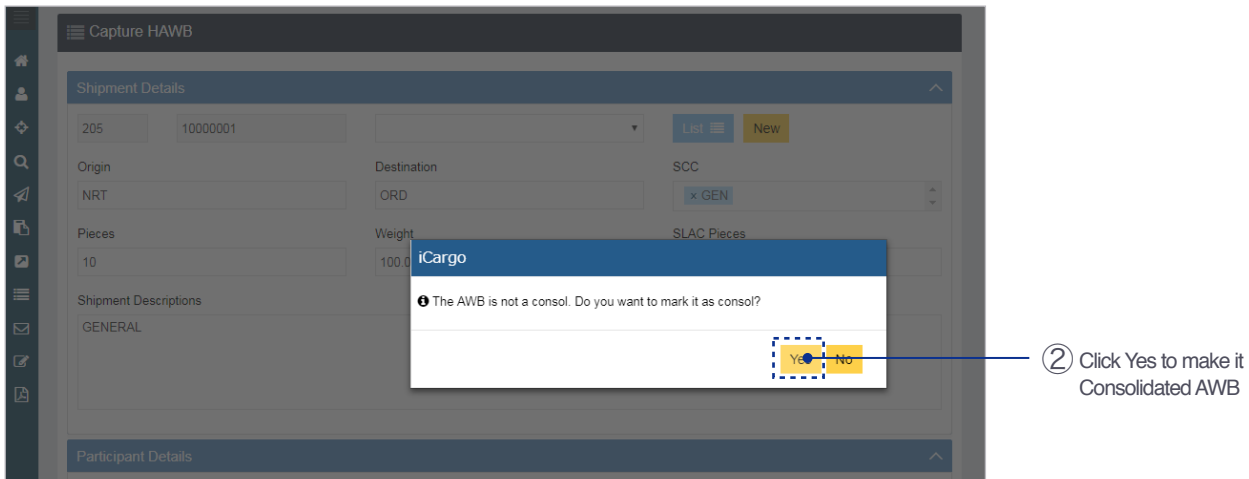

Capture HAWB::Inputting MAWB No / eSPICA Manual

#### Capture HAWB::Filling up items

Screen : Capture HAWB

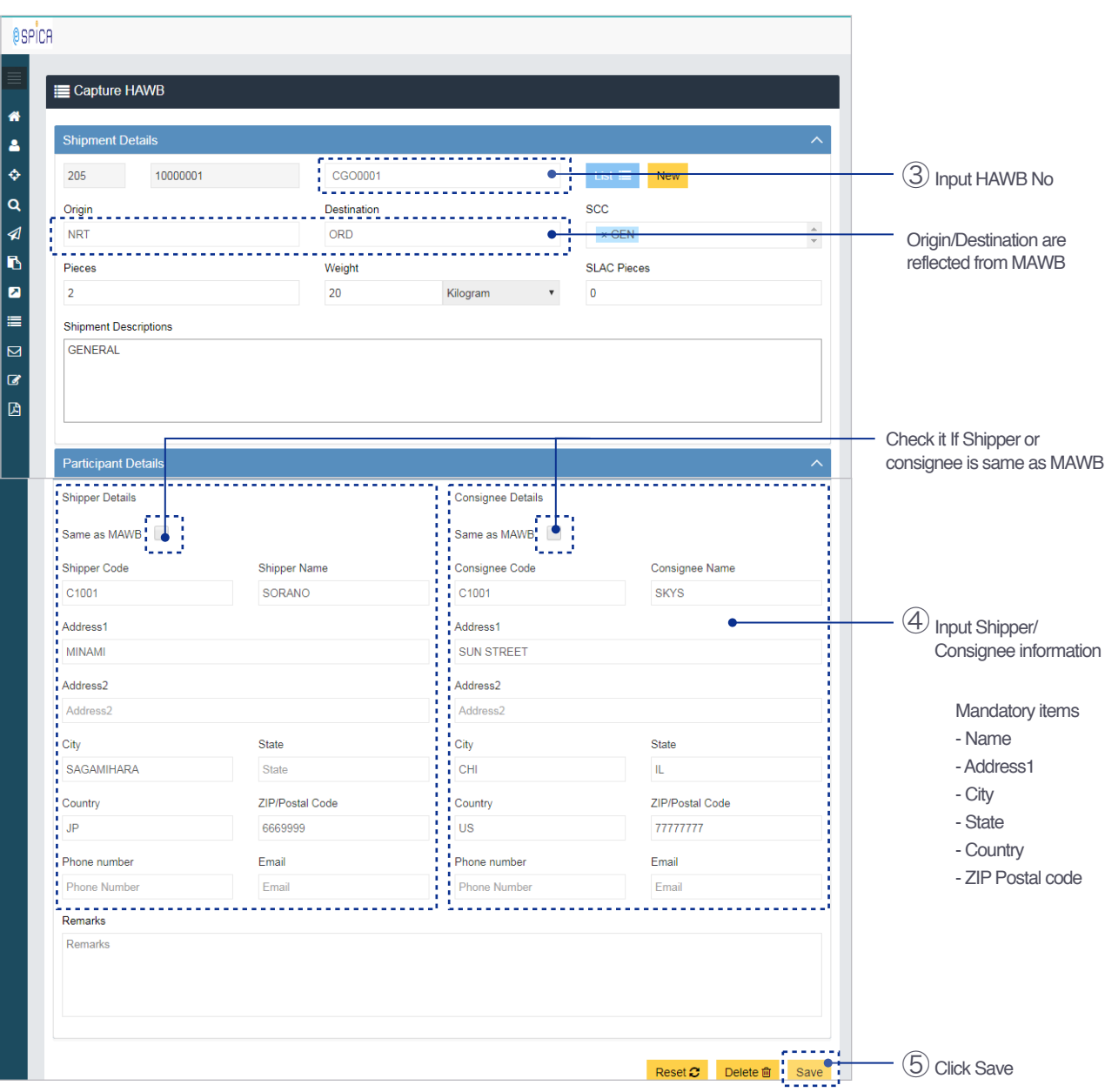

Capture HAWB::Filling up items / eSPICA Manual

#### Capture HAWB::Screen after saved

Screen : Capture HAWB

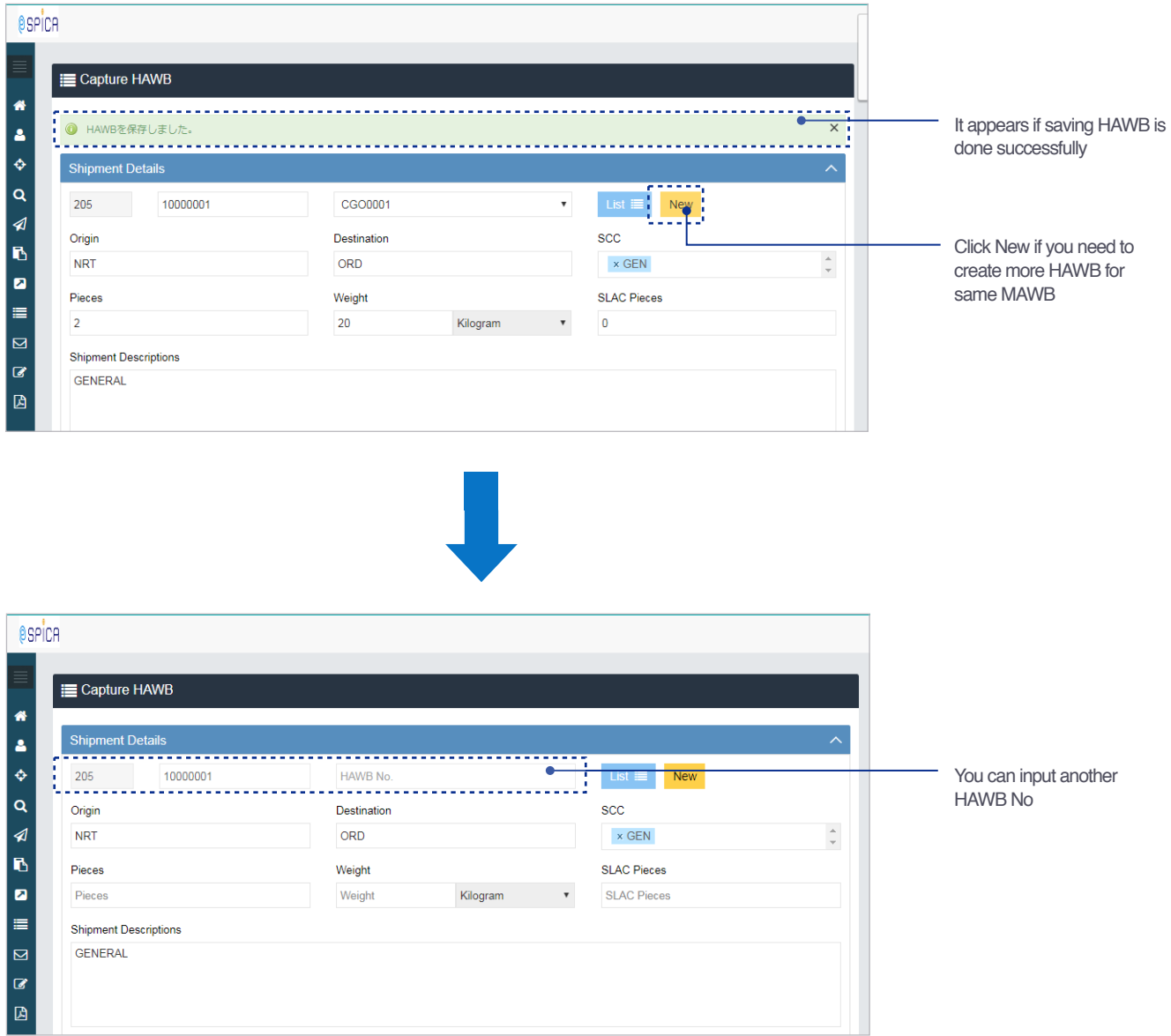

Capture HAWB::Screen after saved / eSPICA Manual

#### Capture HAWB::List HAWBs

Screen : Capture HAWB

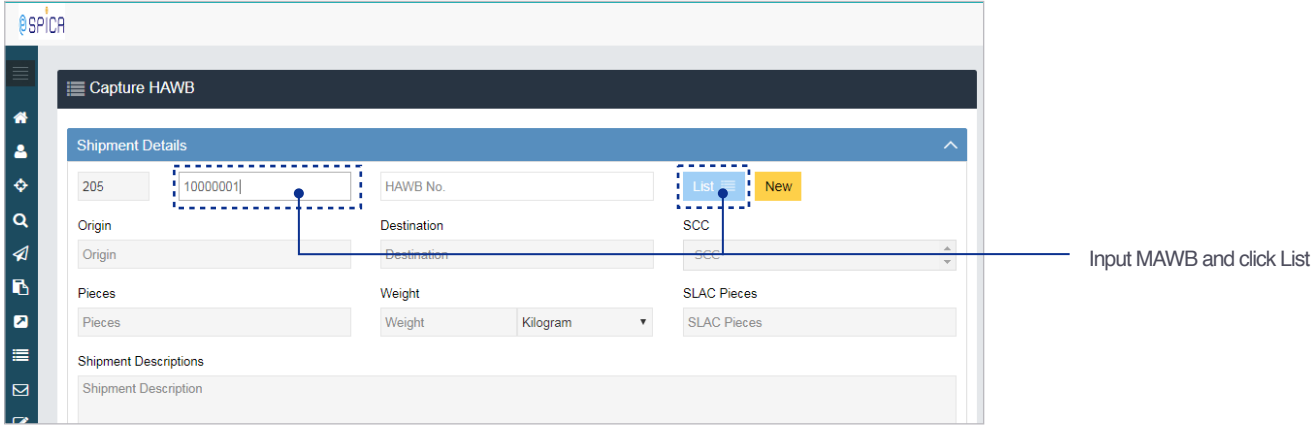

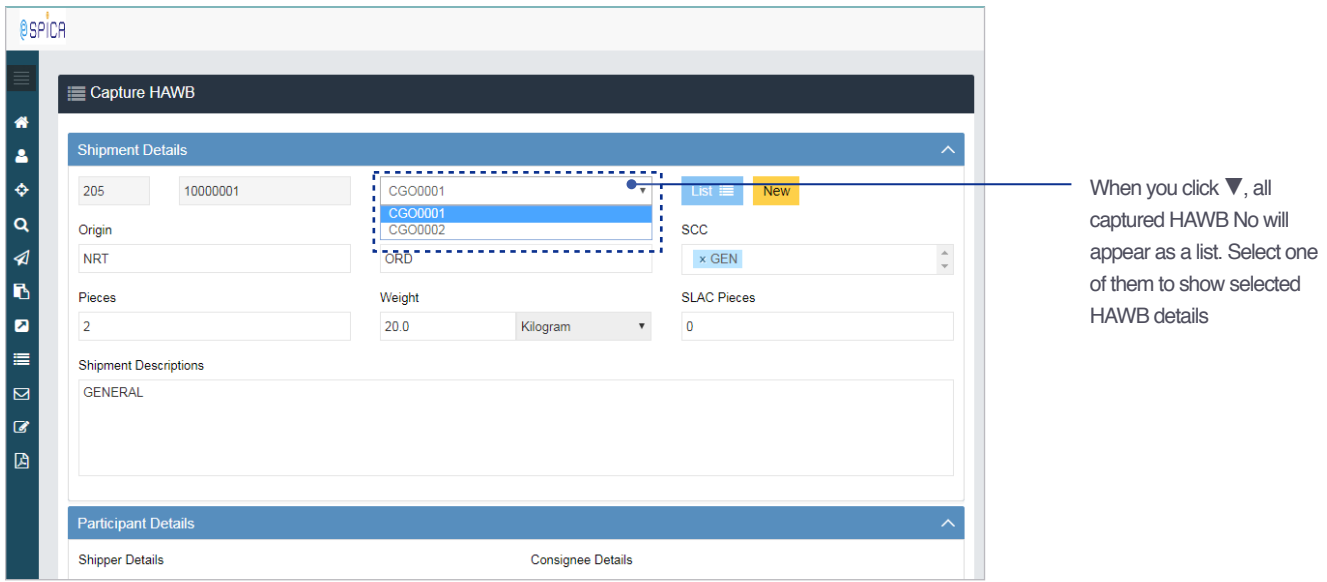

Capture HAWB::List HAWBs / eSPICA Manual